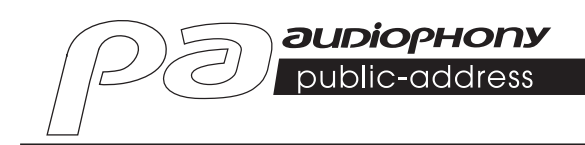

# **DZ-MATRIX MATRIXAUDIOPROCESSOR**

**GEBRUIKERSHANDLEIDING GEBRUIKERSHANDLEIDING**

H11393 - Versie 1 / 04-2023

## **1 - Veiligheidsinstructies**

## **Belangrijke veiligheidsinformatie**

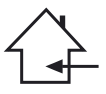

Dit apparaat is ontworpen om te werken in een verwarmde ruimte en uit de buurt van vocht of waterspatten. Gebruik in vochtige, onbeschermde ruimtes of ruimtes met extreme temperatuurschommelingen kan een risico vormen voor het apparaat en personen in de buurt.

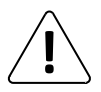

Alleen bevoegde technische bedrijven die door CONTEST zijn erkend, mogen onderhoud uitvoeren aan dit apparaat. Routinematige onderhoudsprocedures moeten worden uitgevoerd in overeenstemming met de voorzorgsmaatregelen die in deze handleiding worden beschreven.

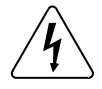

Dit apparaat bevat niet-geïsoleerde onderdelen in de behuizing die onder spanning staan en waarvan de spanning hoog genoeg is om een risico op elektrische schokken te vormen. Voer in geen geval onderhoud uit aan dit apparaat terwijl het ingeschakeld is.

## **Gebruikte symbolen**

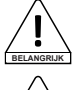

**CAUTION LET OP**

Het symbool BELANGRIJK geeft een belangrijke aanbeveling voor gebruik aan.

**WAARSCHUWING WARNING** Het symbool WAARSCHUWING duidt op een risico voor de fysieke integriteit van de gebruiker en andere aanwezigen.

Ook kan het product beschadigd raken.

Het symbool VOORZICHTIG duidt op een risico op schade van het product.

## **Instructies en aanbevelingen**

#### **1 - Lees de instructies:**

Het wordt aanbevolen om alle bedienings- en gebruiksinstructies te lezen voordat u het apparaat gebruikt.

#### **2 - Bewaar de instructies:**

Het wordt aanbevolen om de bedienings- en gebruiksinstructies te bewaren voor toekomstig gebruik.

#### **3 - Neem waarschuwingen in acht:**

Neem alle waarschuwingen en gebruiksinstructies van het product in acht.

#### **4 - Volg de instructies:**

Het wordt aanbevolen om alle bedienings- en gebruiksinstructies te volgen.

#### **5 - Water en vochtigheid:**

Gebruik dit apparaat niet in de buurt van water, bijvoorbeeld bij een badkuip, wasbak, gootsteen of wastobbe, of op een natte plek of in de buurt van een zwembad, enz.

#### **6 - Installatie:**

Plaats dit apparaat niet op een standaard, statief, beugel of tafel dat onstabiel is. Het apparaat kan vallen, ernstig beschadigd raken en ernstig letsel toebrengen aan een kind of volwassene. Gebruik alleen een rolkast, een plank, een statief, een standaard of een tafel die door de fabrikant wordt aanbevolen of bij het apparaat wordt verkocht. Volg bij het installeren van het apparaat altijd de instructies van de fabrikant en gebruik alleen gereedschap dat door de fabrikant wordt aanbevolen.

Wees voorzichtig als u de kast verplaatst terwijl het apparaat in gebruik is. Plotseling stoppen, overmatige kracht en ruwe oppervlakken kunnen het apparaat doen kantelen.

#### **7 - Montage aan plafond of muur:**

Het wordt aanbevolen om contact op te nemen met uw dealer voordat u het product monteert.

#### **8 - Ventilatie:**

Sleuven en openingen in de behuizing zorgen voor ventilatie, zodat het product met vertrouwen kan worden gebruikt en oververhitting wordt voorkomen. Deze openingen mogen niet geblokkeerd of afgedekt worden. Zorg dat deze openingen niet worden geblokkeerd door het product op een bed, bank, deken of ander dergelijk oppervlak te leggen. Dit apparaat mag niet in een afgesloten ruimte worden geplaatst, zoals een koffer of rek, tenzij er voor goede ventilatie is gezorgd of de instructies van de fabrikant zijn gevolgd.

#### **9 - Warmte:**

Het wordt aanbevolen om het product uit de buurt te houden van warmtebronnen zoals radiatoren, kachels, warmtereflectoren of andere producten (evenals versterkers) die warmte produceren.

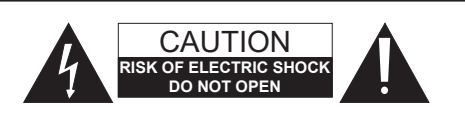

**WAARSCHUWING**: Verwijder de afdekkingen niet, om het risico op elektrische schokken te verminderen. Er bevinden zich in de behuizing geen door de gebruiker te repareren onderdelen in het apparaat. Neem contact op met gekwalificeerd onderhoudspersoneel voor onderhoud aan dit apparaat. Om het risico op elektrische schokken te verminderen, mag u geen verlengsnoer, stekkerdoos of ander verbindingsapparaat gebruiken tenzij alle metalen onderdelen die met elkaar in contact komen volledig buiten bereik zijn.

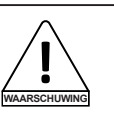

#### **Geluidsniveau**

Omroepsystemen kunnen een geluidsdrukniveau leveren dat schadelijk is voor de menselijke gezondheid. Ogenschijnlijk niet-kritieke geluidsdrukniveaus kunnen het gehoor beschadigen als iemand er gedurende een lange periode aan wordt blootgesteld.

Ga niet in de onmiddellijke nabijheid van werkende luidsprekers staan.

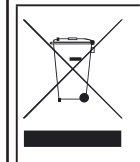

## **Bescherming van het milieu**

• HITMUSIC is een voorstander van bescherming van het milieu. We verkopen alleen schone producten die voldoen aan de RoHS-normen.

• Uw product is gemaakt van materialen die gerecycled moeten worden. Verwijder het niet als huishoudelijk afval, maar breng het naar het lokale afvalinzamelpunt. Erkende inzamelpunten nemen uw apparaat aan het einde van zijn levensduur terug om het op een milieuvriendelijke manier te verwijderen.

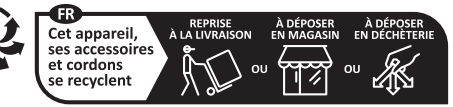

#### Points de collecte sur www.quefairedemesdechets.fr Privilégiez la réparation ou le don de votre appareil!

#### **10 - Voeding:**

Dit product werkt alleen op de spanning die word vermeld op het label aan de achterkant van het apparaat. Als u niet zeker bent van de spanning van uw elektrische systeem, raadpleeg dan uw dealer of elektriciteitsbedrijf.

#### **11 - Bescherming van elektrische kabels:**

Er moet voor worden gezorgd dat er niet op de elektrische kabels wordt gelopen of dat ze niet worden afgekneld door voorwerpen die erop of ertegenaan worden geplaatst, waarbij speciale aandacht moet worden besteed aan de kabels rond de stekkers en hun aansluitingen op het apparaat.

#### **12 - Schoonmaken:**

Haal de stekker uit het stopcontact voordat u het apparaat schoonmaakt. Gebruik geen accessoires die niet worden aanbevolen door de fabrikant. Gebruik een vochtige doek om het oppervlak van het apparaat af te nemen. Plaats het apparaat niet onder water.

#### **13 - Perioden van niet-gebruik:**

Haal de stekker uit het stopcontact als u de speler langere tijd niet gebruikt.

#### **14 - Binnendringen van voorwerpen of vloeistoffen:**

Zorg dat er nooit voorwerpen van welke aard dan ook via de openingen in dit apparaat binnendringen, aangezien deze brand of elektrische schokken kunnen veroorzaken. Mors nooit vloeistoffen op het product.

#### **15 - Schade die onderhoud vereist:**

Laat in de volgende gevallen al het onderhoud over aan gekwalificeerd onderhoudspersoneel:

- Wanneer het netsnoer of de stekker beschadigd is.
- Als er vloeistof is gemorst of voorwerpen in het product zijn binnengedrongen.
- Als het product in contact is geweest met regen of water.
- Als het product niet normaal werkt door de instructies te volgen.
- Als het product een schok heeft gekregen.

#### **16 - Onderhoud/service:**

Probeer dit product niet zelf te repareren. Als u dit doet, kunt u worden blootgesteld aan gevaarlijke spanning. Laat al het onderhoud over aan gekwalificeerd onderhoudspersoneel.

#### **17 - Bedrijfsomgeving:**

Bedrijfstemperatuur en -luchtvochtigheid: 5 tot 35 °C; relatieve vochtigheid niet hoger dan 85% (vrije ventilatieopeningen).

Installeer het apparaat niet in een slecht geventileerde ruimte of een plaats met een hoge vochtigheidsgraad of direct zonlicht (of sterk kunstlicht).

## **2 - Introductie**

De DZ-MATRIX is het hart van het matrixsysteem. De randcontrollers, in-/uitgangsboxen en microfoonconsole vormen een aanvulling op deze serie voor omroepsystemen, uitzenden van berichten en zonebeheer.

Met de uitgebreide software kunnen alle in- en uitgangen worden toegewezen en kan het signaal worden verwerkt volgens de behoeften van de installatie.

Dankzij de vele netwerkopties is dit systeem ideaal voor installaties in winkelcentra, restaurants, hotels, musea, vergaderzalen en elke locatie waar een nauwkeurige configuratie van ingangen en uitzendzones vereist is.

## **3 - Algemene functies**

## **3-1 Het matrixsysteem**

Projecten die gebruik maken van DSP-interfaces hebben over het algemeen een minimaal aantal ingangen en uitgangen nodig. Dit bepaalt de keuze en het aantal specifieke matrices. De DZ-MATRIX biedt een breed scala aan ingangs-/uitgangsopties voor de meeste toepassingen. Het kan in twee hoofdmodi worden gebruikt:

## **3-1-1 Op het LAN-netwerk:**

- Standaard: 8 analoge ingangen/8 analoge uitgangen op de poorten op het achterpaneel van de DZ-MATRIX.

- Optioneel: 4 digitale ingangen/4 digitale uitgangen via externe apparaten.

- Maximale systeemingangen/-uitgangen: 12 x 12.

- Meerdere matrices kunnen met hetzelfde netwerk worden verbonden, maar ze blijven onafhankelijk van elkaar.

## **3-1-2 Op het DANTE-netwerk:**

Na installatie van de DZ-DANTE-modules in de DZ-MATRIX kunnen deze met elkaar verbonden worden via het DANTE-netwerk. Via dit netwerk kunnen maximaal 16 DZ-MATRIX'en worden verbonden, dus maximaal 192 ingangen en 192 uitgangen.

In deze configuratie werken alle matrices met elkaar (bijvoorbeeld microfoonoproepen van een DZ-MICDESK).

## **3-2 DSP-functies**

Het systeem maakt gebruik van een eenvoudige, intuïtieve interface voor het instellen van parameters. De gebruiksvriendelijke grafische interface biedt directe toegang tot alle hoofdfuncties en instellingen om de tijd die besteed wordt aan het configureren van uw installaties te optimaliseren.

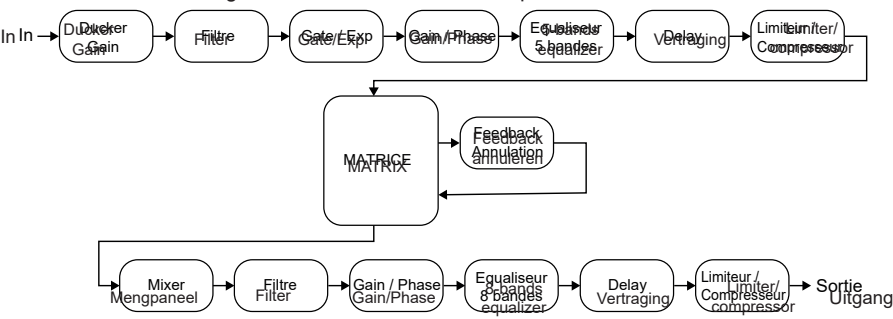

Alle functies kunnen worden geconfigureerd met de software. Instellingen kunnen worden opgeslagen als voorinstellingen. Ze kunnen worden gedupliceerd of gewijzigd.

## **3-3 - Het netwerk**

De DZ-MATRIX gebruikt 3 types netwerkverbindingen:

**1 - RD** (extern apparaat), gebaseerd op het RS-485 protocol en symmetrische AES3 voor digitale audiobediening en -transport. Deze poort wordt gevoed door 24 V DC.

Bedrading RD-poort:

- 1- AES TX +
- 2- AES TX-
- 3- AES RX+
- 4- RS485 TX
- 5- RS485 RX
- 6- AES RX-
- 7- DC24V
- 8- MASSE

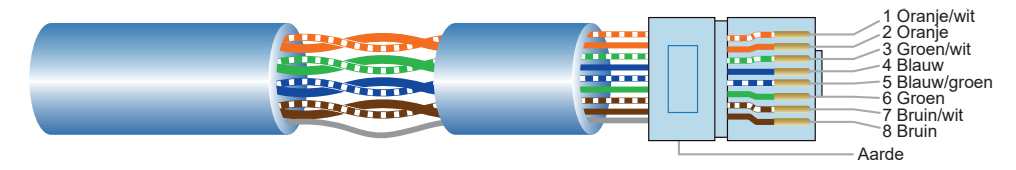

Gebruik een shielded cat5e (of hoger) kabel om randapparatuur aan te sluiten op de RD-Poorten. De maximale lengte is 100meter.

**WAARSCHUWING:** verbind nooit een RD-poort met een router, omdat dit de apparaten kan beschadigen.

**2 - TCP/IP** voor LAN-bediening.

10/100 Mbps adaptieve ethernetverbinding met DHCP-functie.

## **3 - DANTE-netwerk**

Gebruik een gigabit-router voor optimale systeemprestaties.

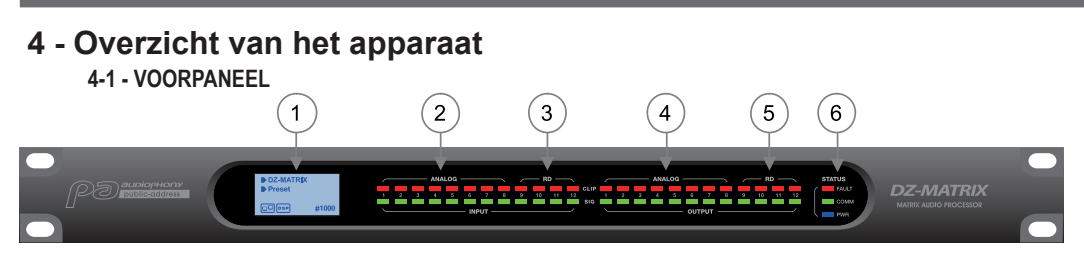

## **1 - Scherm**

Geef informatie over het apparaat weer, zoals de naam, ID, gebruikte voorinstelling en communicatiestatus.

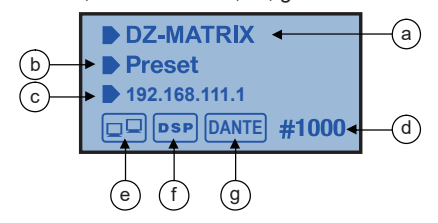

- **a**  Apparaatnaam.
- **b** Naam van de gebruikte voorinstelling.
- **c** IP-adres als de DZ-DANTE-kaart geïnstalleerd is.
- **d** Apparaat-ID. De ID wordt automatisch verkregen als het apparaat correct is verbonden.
- **e** Verbindingsindicator tussen de pc en het apparaat. Als de verbinding goed is, knipperen de twee pictogrammen afwisselend.
- **f** DSP-verbindingsindicator.
- **g** DANTE-pictogram als DZ-DANTE is geïnstalleerd.

## **2 - ANALOG**

Indicatoren voor analoge ingang. De groene led geeft de aanwezigheid van een signaal aan, de rode led geeft het afkappen van het signaal van de betreffende ingang aan.

## **3 - RD**

RD-indicatoren voor externe ingang. De groene led geeft de aanwezigheid van een signaal aan, de rode led geeft het afkappen van het signaal van de betreffende ingang aan.

## **4 - ANALOG**

Indicatoren voor analoge uitgang. De groene led geeft de aanwezigheid van een signaal aan, de rode led geeft het afkappen van het signaal van de betreffende ingang aan.

### **5 - RD**

RD-indicatoren voor externe uitgang. De groene led geeft de aanwezigheid van een signaal aan, de rode led geeft het afkappen van het signaal van de betreffende ingang aan.

### **6 - STATUS**

**FAULT:** Rode led die een DSP-storing aangeeft. De informatie wordt weergegeven op het scherm. **COMM:** Groene led die de communicatiestatus tussen de pc of mobiel apparaat en de DZ-MATRIX aangeeft.

Deze led geeft ook de communicatie aan tussen verschillende matrices die zijn verbonden via de DZ-DANTE-kaart.

De led knippert tijdens gegevensoverdracht. Het blijft uit als de matrix losgekoppeld is van het netwerk. **POWER:** Blauwe led die aangeeft dat de matrix is ingeschakeld.

## **4-2 ACHTERPANEEL**

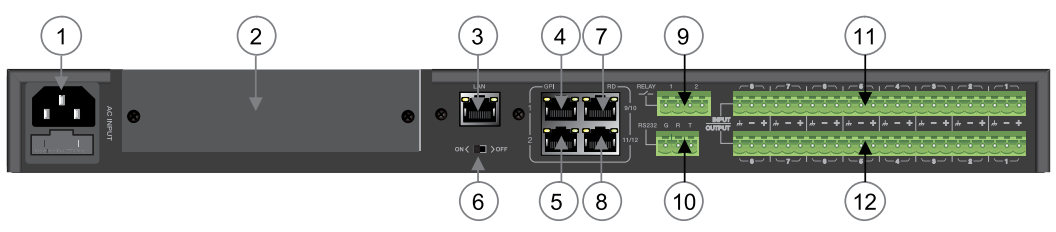

## **1 - Voedingsingang**

De ingangsspanning kan variëren van 100 tot 240 VAC, 50-60 Hz. Als u de zekering moet vervangen, vervang deze dan door een zekering met dezelfde waarde (T1,6 A).

## **2 - Sleuf voor optionele DZ-DANTE-uitbreiding**

DZ-DANTE maakt deel uit van het DZ-MATRIX-systeem.

Met deze uitbreiding kunnen 8 digitale ingangen en 8 digitale uitgangen worden toegevoegd aan de DZ-MATRIX. Er is ook een uitzendingang/-uitgang voor noodfuncties.

De DZ-DANTE-kaart kan worden gebruikt om maximaal 16 matrices in cascade aan te sluiten, die zelf zijn uitgerust met de DZ-DANTE-kaart.

DZ-DANTE is uitgerust met de Brooklyn II Audinate®-module.

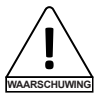

Zorg ervoor dat de DZ-MATRIX is uitgeschakeld voordat u de kaart installeert.

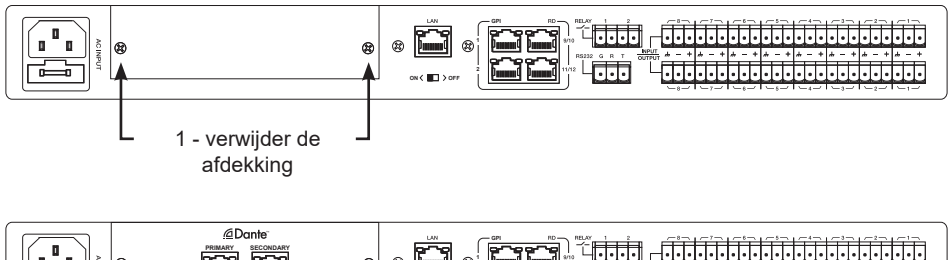

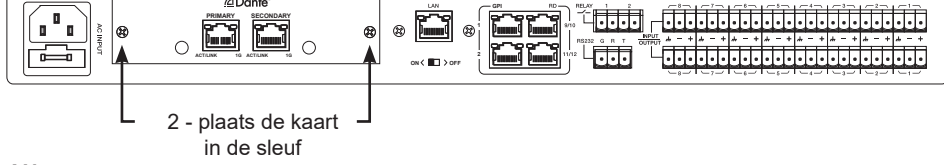

## **3 - LAN**

10/100 Mbps adaptieve ethernetverbindingspoort met DHCP-functie.

- Als het gele lampje uitgaat, duidt dit op een transmissieprobleem. Als het gele lampje brandt en het groene lampje niet brandt, heeft het apparaat het netwerk gedetecteerd, maar is er geen verbinding beschikbaar.

- Als het groene lampje brandt, is de verbinding met het netwerk tot stand gebracht.

## **4 en 5 - GPI**

Deze functie wordt gebruikt om de ingangs-/uitgangsprioriteit/het dempen van alle uitgangen van kanalen 1-8 te regelen via een droog contact of relais. (Spanning van 1,5 V en weerstand van 200 Ω.) Zie het schema op pagina 25.

## **6 - ON <> OFF**

Schakelt de ethernetpoort in of uit.

## **7 en 8 - RD 9/10, 11/12**

RD-poorten kunnen worden gebruikt voor het aansluiten van een accessoire voor regelen op afstand zoals de DZ-BOX22, DZ-CTL, DZ-CTL2OUT, DZ-EXPAND of DZ-MICDESK.

Deze poorten zenden en ontvangen AES3 digitale audio- en RS485-besturingsgegevens.

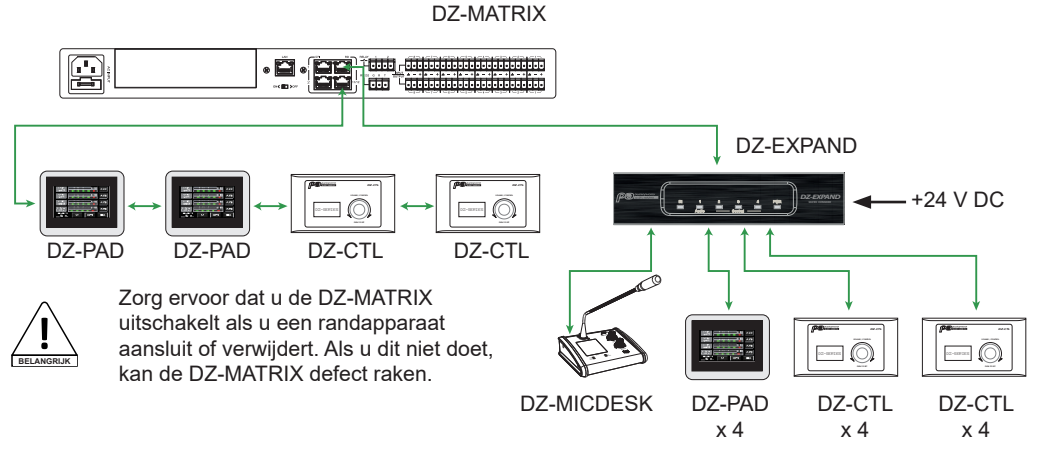

## **9 - RELAY**

Droge contacten waarvan de AAN/UIT-status individueel kan worden geregeld in het System-menu. Ze worden gewoonlijk gebruikt als schakelaars voor elektrische apparatuur van derden. Waarschuwing: 24 V DC, stuurstroom: minder dan 500 mA.

## **10 - RS232**

Deze interface wordt gebruikt om de DZ-MATRIX-parameters op afstand te regelen, zoals het wijzigen van een voorinstelling of de versterking van een kanaal. Zie de bedieningen op pagina 50.

Bedrading RS-232-connector

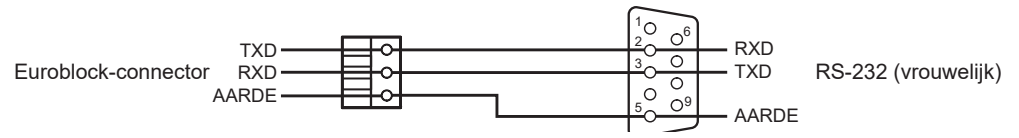

## **11 - INPUT**

Euroblock-connectors met 8 gebalanceerde analoge ingangen.

## **12 - OUTPUT**

Euroblock-connectors met 8 gebalanceerde analoge uitgangen.

## **5 - Software**

## **5-1 Inleiding tot de software**

De software biedt gebruikers een snelle interface om een of meer machines te bedienen, configuratie-instellingen kunnen worden opgeslagen in bestanden met voorinstellingen, wat erg handig is om de verschillende toepassingen op te roepen of opnieuw in te stellen.

## **5-2 Besturingssysteem en installatie**

De software kan worden gedownload van de Audiophony-pa-website:

https://audiophony-pa.com/software/DZ-MATRIX Setting Software\_v2.0.8.zip

Pak na het downloaden de map "DZ-MATRIX Setting Software\_vX.X.X" uit op uw computer en voer het bestand "DZ-MATRIX Setting Software\_vX.X.X.exe" uit.

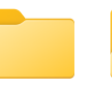

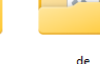

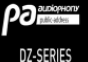

Dante

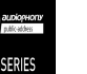

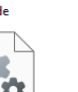

FFT.dll

te.dll

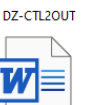

Hitmusic-Matrix

A8 Release.doc

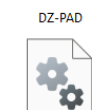

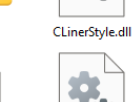

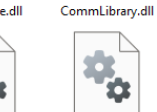

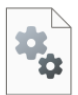

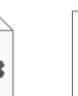

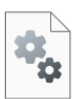

ControlzEx.dll

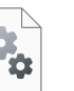

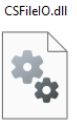

DZ-MATRIX Setting Software\_v2.0.8.e  $x \bar{e}$ 

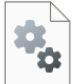

MultiNetworkInt System.Data.SOLi erfaceLib.dll

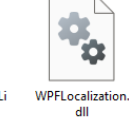

Lib.Controls.MvC ontrols.dll

MahApps.Metro. âш

MaterialDesignC olors.dll

MaterialDesignTh emes.Wpf.dll

Microsoft.Xaml.B ehaviors.dll

**5-3 De werkingsmodus kiezen bij het openen van de software**

Zodra de verbinding tot stand is gebracht. Wanneer de software wordt geopend, verschijnt het onderstaande dialoogvenster.

Selecteer de communicatiemodus.

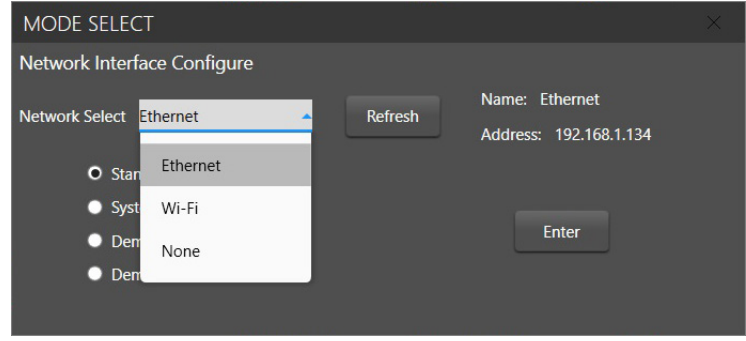

Selecteer vervolgens de werkingsmodus:

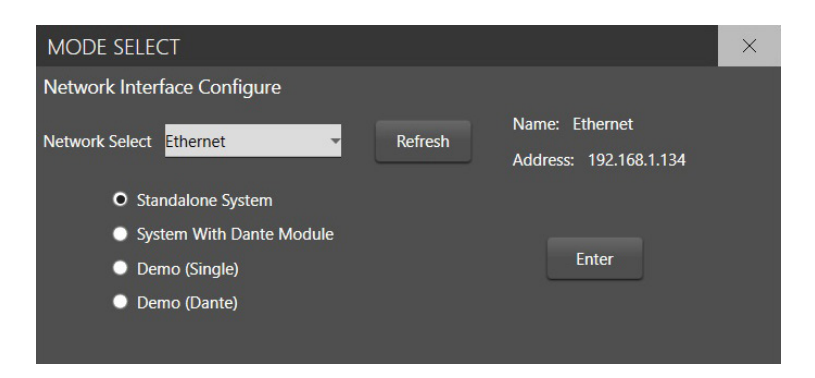

**Werkingsprincipe: Standalone:**

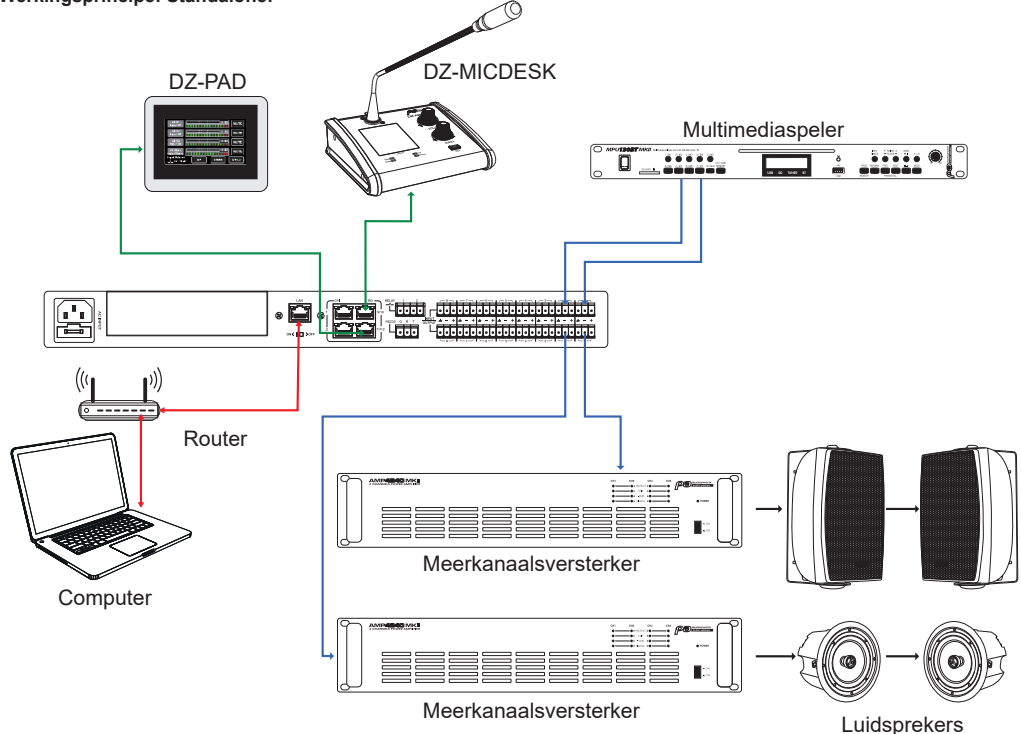

**2 - Modus met de DZ-DANTE-module: meerdere matrices zijn met elkaar verbonden**

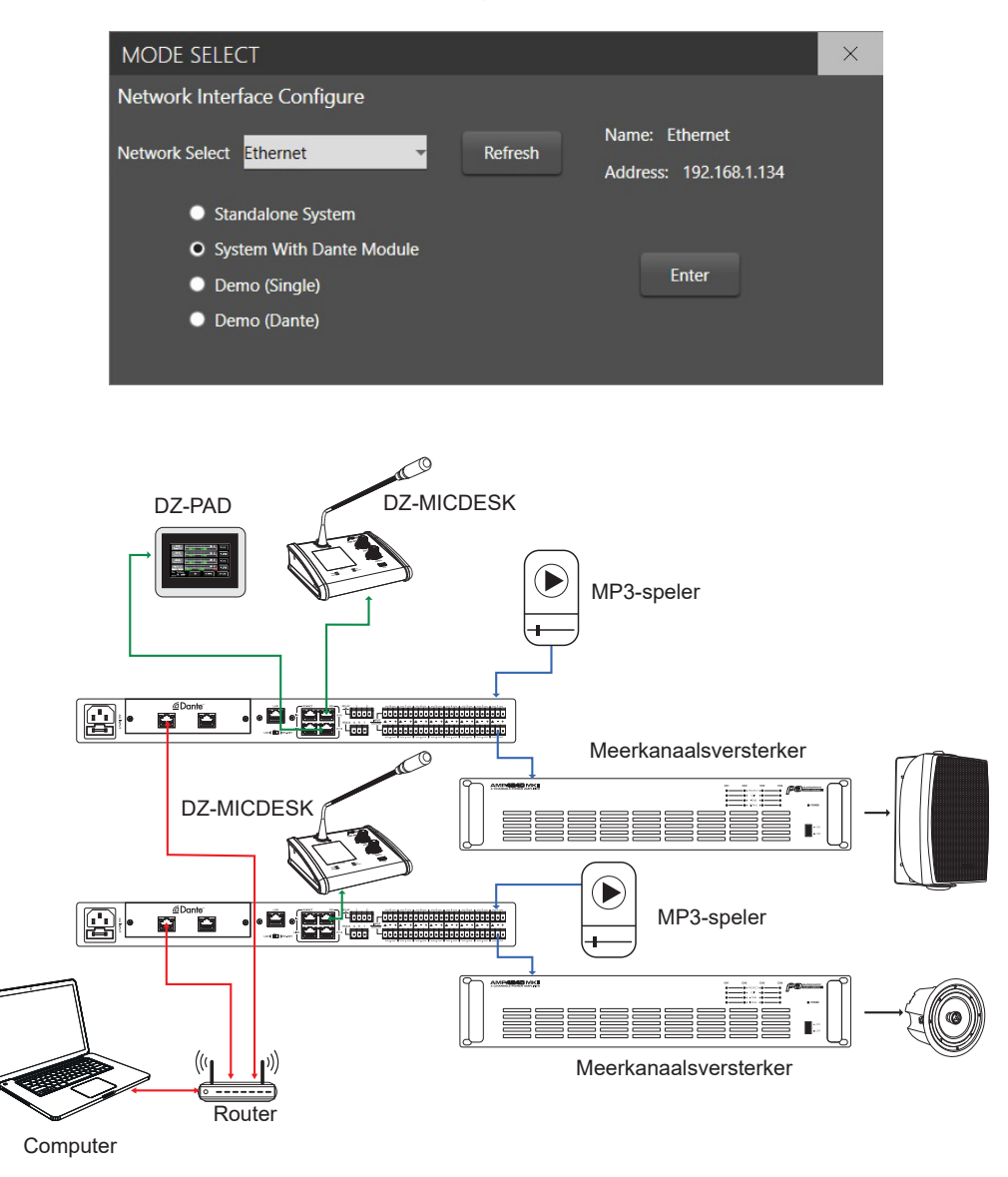

Klik op "Enter" om de software te starten.

Gebruik het interne lokale netwerk van de router om het IP-adres te verbinden. De router en pc moeten de DHCP-functie gebruiken.

Bij het openen ziet de software-interface er als volgt uit:

| DZ-MATRIX System Control Editor v2.0.8 |                |                    |           |        |               | $\sim$ | $\beta$ | $\times$ |
|----------------------------------------|----------------|--------------------|-----------|--------|---------------|--------|---------|----------|
| Help<br>System                         |                |                    |           |        |               |        |         |          |
| Device Info                            |                | Dante Input Config |           |        | Device Config |        |         |          |
| Matrix System List                     | Device OutLook | Device Name        | Device ID | Status | Detail Info   |        |         |          |
|                                        |                |                    |           |        |               |        |         |          |
|                                        |                |                    |           |        |               |        |         |          |
|                                        |                |                    |           |        |               |        |         |          |
|                                        |                |                    |           |        |               |        |         |          |
|                                        |                |                    |           |        |               |        |         |          |
|                                        |                |                    |           |        |               |        |         |          |
|                                        |                |                    |           |        |               |        |         |          |
|                                        |                |                    |           |        |               |        |         |          |
|                                        |                |                    |           |        |               |        |         |          |
|                                        |                |                    |           |        |               |        |         |          |

Klik op "Scan" om de verbonden apparaten te identificeren:

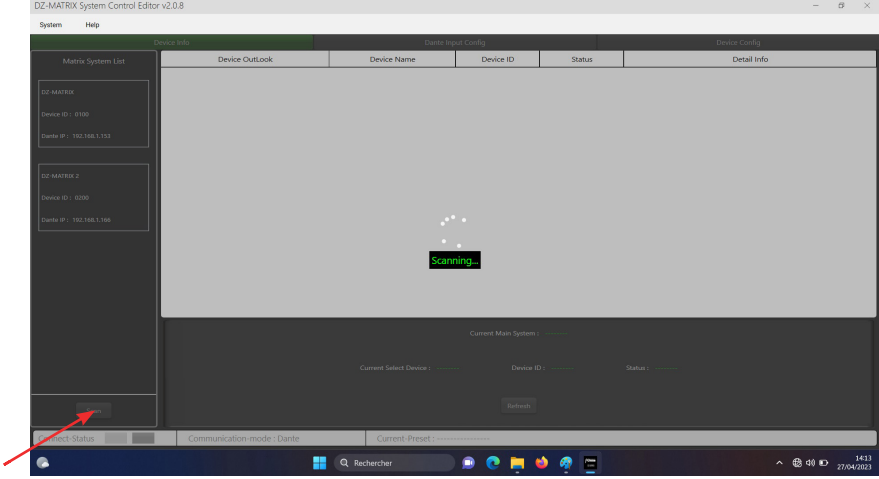

Selecteer de matrix die u wilt beheren.

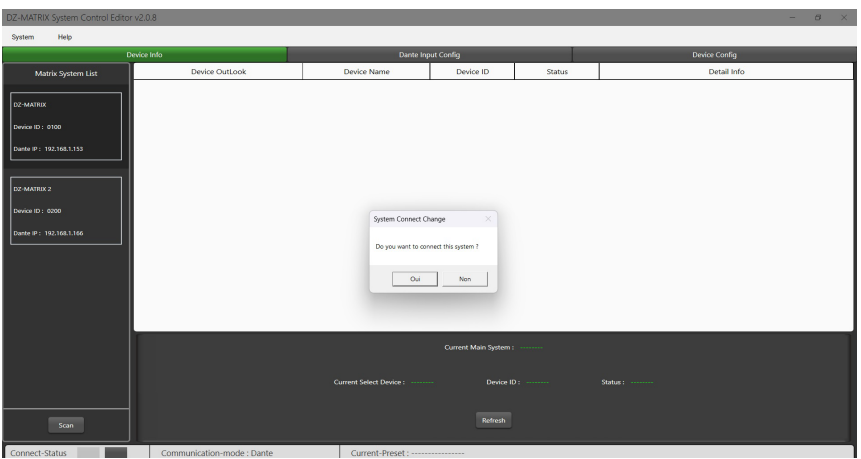

Het verbindingsproces identificeert alle verbonden apparaten:

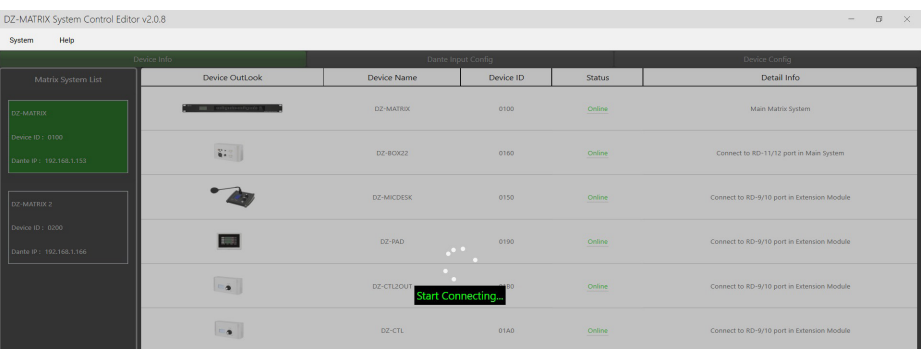

Stel de identiteit van elk apparaat vast: "Config Device ID"-menu

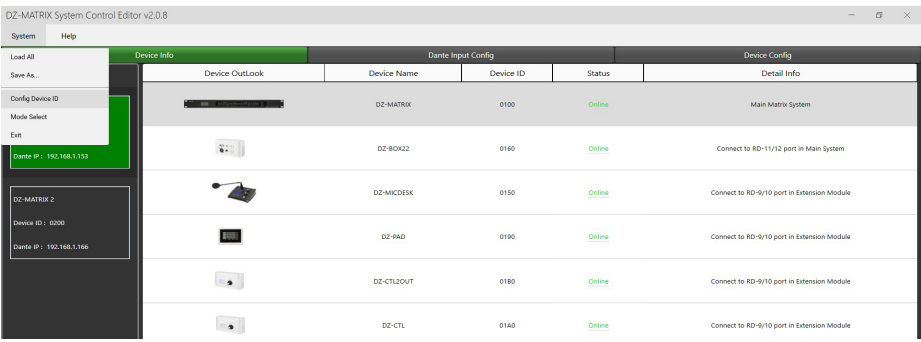

Geef voor elke verbonden matrix de identiteit op en klik vervolgens op "Save".

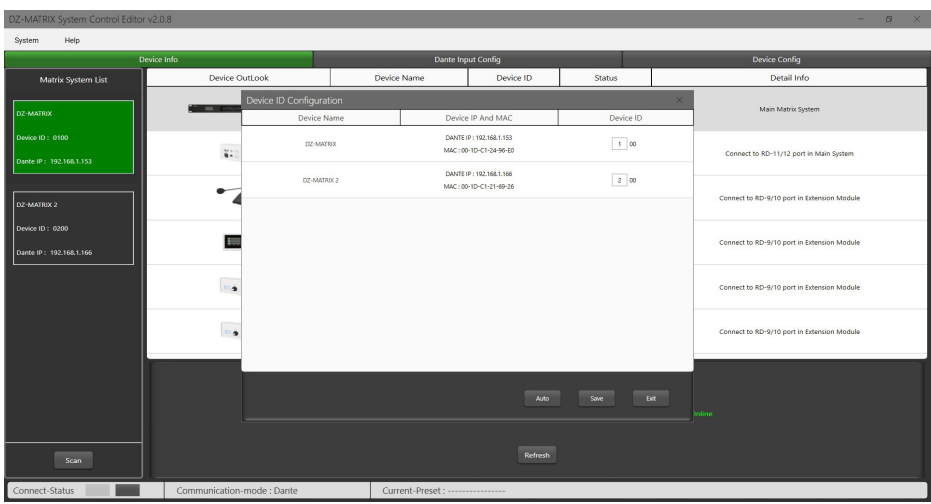

Pagina 12

#### Selecteer een matrix om de elementen te identificeren die ermee verbonden zijn

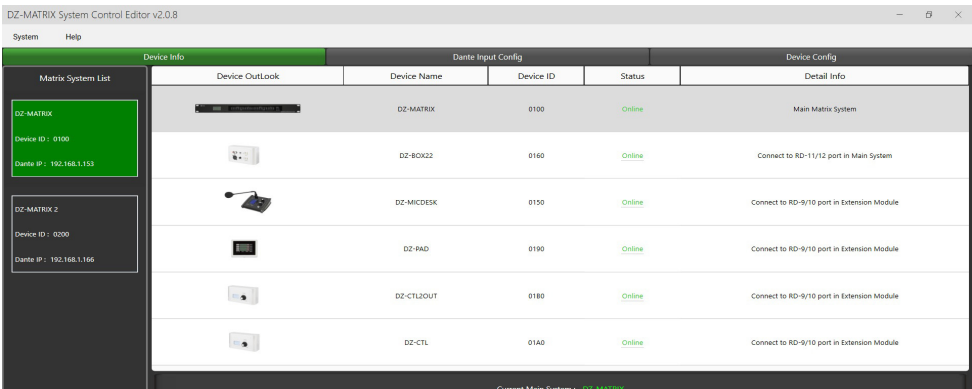

Klik op "Load From Device" om de instellingen op te halen die in de matrix zijn opgeslagen.

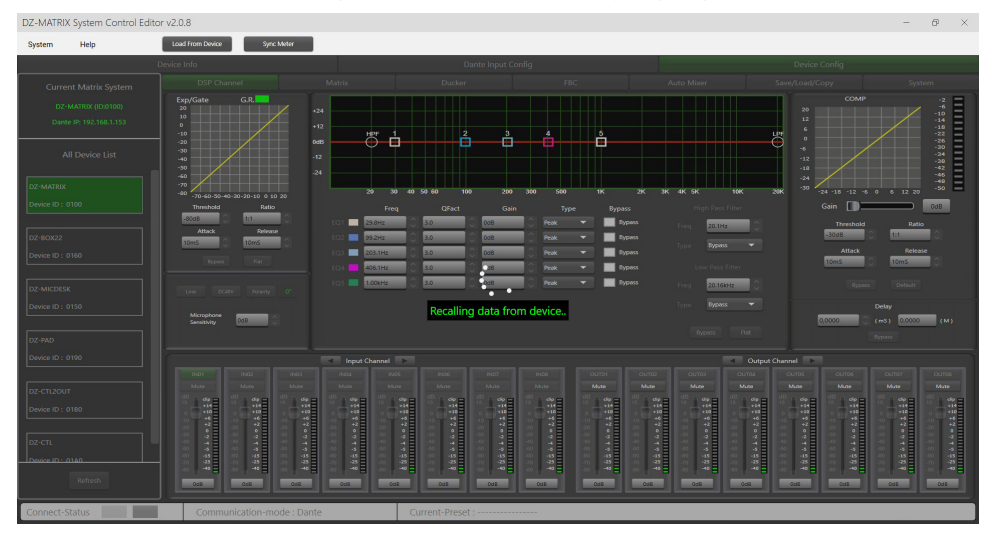

## **5-4 DSP-functies op ingangen**

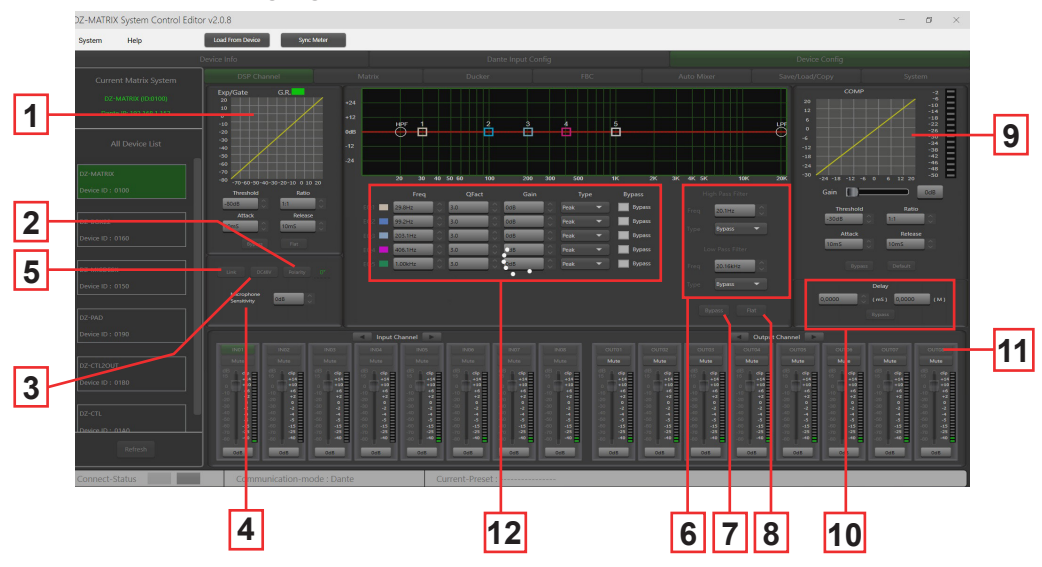

**1 - EXP/GATE:** de Expander-/Gate-functie dempt signalen lager dan de drempelwaarde en laat signalen hoger dan de drempelwaarde door. Als het signaal hoger dan de drempelwaarde is, blijft het uitgangssignaal identiek aan het ingangssignaal. Als u de verhoudingswaarde op maximaal instelt, wijzigt de expander in een noise gate.

**- Threshold:** -80 dB tot +20 dB. Klik op deze knop om het gate-triggerniveau voor het geselecteerde kanaal in te stellen.

**- Ratio:** versterkingsverhouding tussen het ingangssignaal en het versterkte signaal, van 1:1 tot 10:1.

**- Attack:** reactietijd als het signaal groter is dan de opgegeven drempelwaarde, van 10 tot 150 ms. De aanvalstijd is de tijd die de poort nodig heeft om volledig te openen zodra de drempelwaarde is bereikt.

**- Release**: reactietijd van de expander als het signaal onder de opgegeven drempelwaarde komt, van 10 ms tot 1000 ms.

**- Bypass:** schakelt de Expander/Gate uit.

**- Flat:** herstelt de standaardinstellingen.

**2 - Polarity:** keert de signaalfase 180° om.

**3 - DC48V:** schakelt 48 V fantoomvoeding in voor condensatormicrofoons.

**4 - Microphone sensitivity:** ingangsgevoeligheid voor een microfoon van -48 dB tot 0 dB.

**5 - Link:** wordt gebruikt om twee ingangen te koppelen. Hierdoor worden de instelling en demping gekoppeld. Ingangen 1-2, 3-4, 5-6, 7-8, 9-10 en 11-12 kunnen worden gekoppeld.

**6 - Filters:** hoogdoorlaatfilter en laagdoorlaatfilter. Deze filters worden gebruikt om onnodige frequenties af te snijden die niet door de bron worden gereproduceerd. Een spraakmicrofoon wordt bijvoorbeeld ingesteld op 100 Hz voor het hoogdoorlaatfilter en 4 kHz voor het laagdoorlaatfilter.

**- Freq:** afsnijfrequentie.

**- Type:** type filter.

**7 - Bypass:** het signaal wordt niet verwerkt en gaat door naar de volgende verwerkingsmodule.

**8 - Flat:** alle parameters worden op teruggezet naar de fabrieksinstellingen.

#### **9 - COMP:**

een compressor kan het dynamische bereik van een signaal boven een bepaald niveau beperken. Als het signaal hoger is dan de drempelwaarde, wordt het gecomprimeerd met een verhouding groter dan 1. Als het lager is dan de drempelwaarde blijven de ingangs- en uitgangssignalen identiek. Als u de verhouding op maximaal instelt, wordt de compressor een limiter.

**- Threshold:** drempelwaarde waarbij het signaal wordt gecomprimeerd, van -30 dB tot +20 dB.

**- Ratio:** compressieverhouding. Een verhouding van 3:1 betekent bijvoorbeeld dat als het ingangsniveau 3 dB hoger is dan de drempelwaarde, het uitgangssignaal 1 dB hoger is dan deze drempelwaarde. De verhoudingswaarde kan worden ingesteld tussen 10:1 en 1:1.

**- Attack:** reactietijd van de compressor als het signaal hoger is dan de geselecteerde drempelwaarde, van 10 tot 150 ms.

**- Release:** reactietijd van de compressor als het signaal lager dan de geselecteerde drempelwaarde is, van 10 ms tot 1000 ms.

**- Bypass:** schakelt de compressor uit.

**- Default:** herstelt de standaardwaarden van de compressor.

**- Gain:** past het uitgangsniveau van de compressor aan.

**10 - Delay:** voor elke ingang kan een vertraging worden ingesteld. Het kan worden ingesteld in milliseconden (tot 1361 ms) of meters (tot 467 m).

**- Bypass:** het signaal wordt niet verwerkt door de Delay-functie.

**11 - Ingangs- en uitgangskanalen:** Klik op de kanaalnaam (ingang of uitgang) om het DSP-venster voor het gekozen kanaal weer te geven.

**- Mute:** dempt het signaal.

**- Fader:** past het kanaalniveau aan.

U kunt een waarde in dB invoeren om het kanaalniveau aan te passen. Dubbelklik hiervoor op de knop onder de fader.

- De kanaalnaam wijzigen:

dubbelklik op de kanaalnaam.

Voer de naam in die u aan het kanaal wilt toewijzen. Bevestig met "Save".

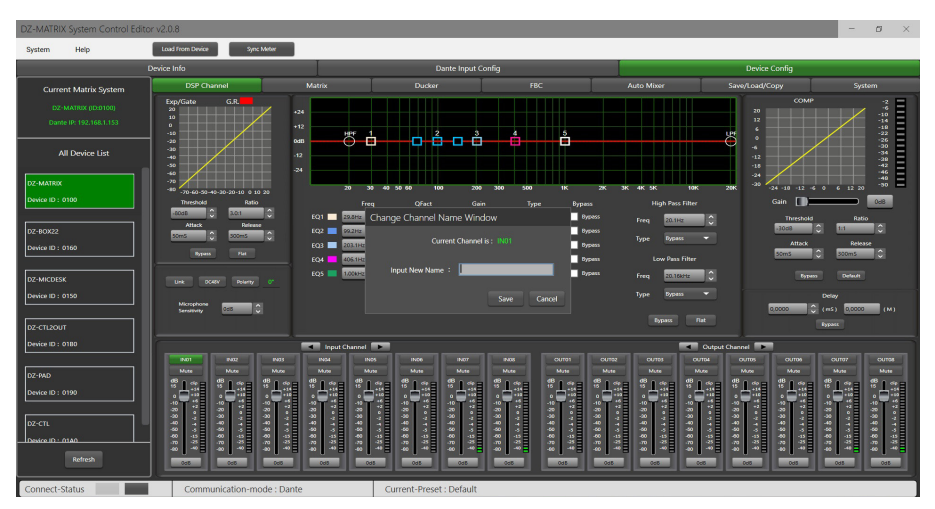

**12 - Parameterequalizer:** er zijn 5 parameterfilters beschikbaar om de curve van uw ingangssignalen aan te passen.

**- Freq:** filter middenfrequentie tussen 19,7 Hz en 20,16 kHz.

**- Qfact:** dit is de filterkwaliteitsfactor (Q). Hoe hoger de waarde, hoe fijner het verwerkte gebied van het spectrum. Kan worden ingesteld van 0,4 tot 128.

**- Gain:** versterking of demping van de geselecteerde frequentie, van -18 dB tot +18 dB.

**- Type:** type filter, piek/laag/hoog.

**- Bypass 1~5:** bypasst tijdelijk de individuele verwerking van filters 1~5 zonder de algemene "Bypass"-functie te hoeven gebruiken.

## **5-5 DSP-functies op uitgangen**

Klik op de pagina "DSP Channel" op de naam van het uitgangskanaal om de DSP-instellingen voor het betreffende uitgangskanaal in te voeren.

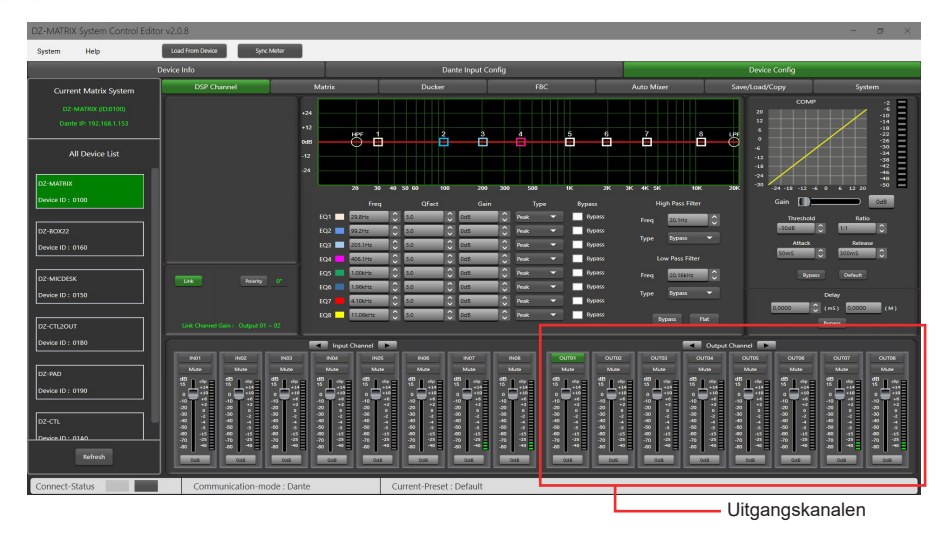

Dit menu is identiek aan de ingangskanalen, maar zonder de sectie Expander/Gate. De parameterequalizer heeft hier 8 banden, in plaats van 5 voor de ingangen. Raadpleeg de beschrijving van de DSP-functies op de ingangen (5-4).

## **5-6 Matrix**

Dit deel van de software wordt gebruikt om ingangen toe te wijzen aan uitgangen door middel van een grafische weergave in matrixvorm. Door op de grijze vakjes te klikken, wordt in een klein venster gevraagd om de koppeling van de ingang naar de uitgang in te schakelen, het volume aan te passen en uw actie te bevestigen.

Meerdere ingangen kunnen aan meerdere uitgangen worden toegewezen. Als de verbinding actief is, wordt het vakje groen en wordt het uitgangsniveau weergegeven. Anders blijft het grijs.

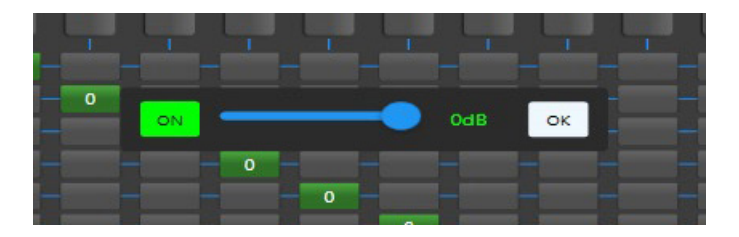

#### **1 - Standalone-modus:**

De matrix kan 12 ingangssignalen naar 12 afzonderlijke uitgangen routeren. Dit wordt een 12 x 12 matrix genoemd.

- IN (OUT) 01 tot IN (OUT) 08 zijn analoge ingangen/uitgangen beschikbaar op het achterpaneel.

- IN (OUT) 09 tot IN (OUT) 12 zijn digitale in-/uitgangen (RD-poorten) en worden omgezet in analoge signalen.

#### **2 - DANTE-systeemmodus:**

De matrix kan 20 ingangssignalen naar 20 afzonderlijke uitgangen routeren. Dit wordt een 20 x 20 matrix genoemd.

- IN (OUT) 01 tot IN (OUT) 08 zijn analoge ingangen/uitgangen beschikbaar op het achterpaneel.
- IN (OUT) 09 tot IN (OUT) 12 zijn digitale in-/uitgangen (RD-poorten) en worden omgezet in analoge signalen.
- D-IN (OUT) 01 tot D-IN (OUT) 08 zijn digitale DANTE-in-/uitgangen en worden omgezet naar analoge signalen.

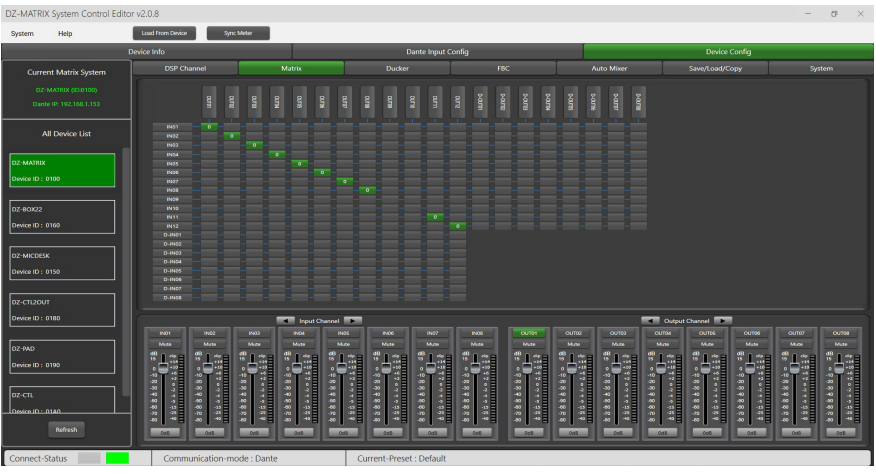

## **5-7 DANTE-configuratie**

5-7-1 DANTE-configuratie in de software

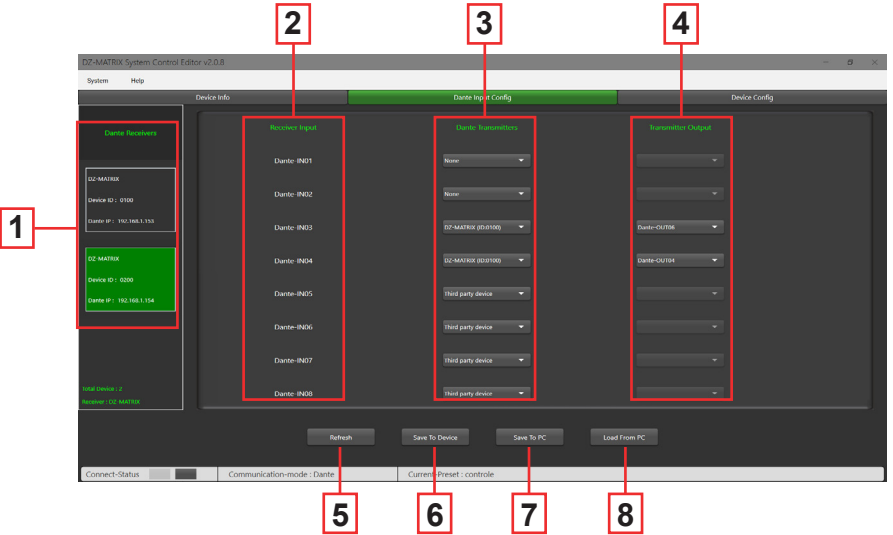

**1 - DANTE receivers:** geeft de matrices weer die zijn uitgerust met een DZ-DANTE-module die is verbonden met het netwerk. Wordt gebruikt om een matrix te selecteren om de ingangen en uitgangen te configureren.

**2 - Receiver inputs:** geeft de digitale ingangen van de ontvangermatrix weer.

**3 - DANTE transmitters:** wordt gebruikt om de DANTE-zender te selecteren die is toegewezen aan elke ingang van de matrix.

Er zijn meerdere toewijzingsopties voor elke ontvangeringang:

**- None:** geen DANTE-toewijzing.

**- Third-party device:** geeft aan dat routing actief is op de gekozen ingang. Deze toewijzing is uitgevoerd op de DANTE- Controller. Het kan een interne routing zijn in dezelfde matrix of met een ander DANTE-product (bijvoorbeeld een ConvD2in).

**- DZ-MATRIX (ID:DXXXX):** Wordt gebruikt om de uitzendmatrix te selecteren.

**4 - Transmitter output:** wordt gebruikt om de digitale uitgang te kiezen van de matrix die is geselecteerd in de DANTE-zendontvanger.

- **5 Refresh:** vernieuwt de pagina als u parallel met de DANTE- Controller werkt.
- **6 Save To Device:** slaat de weergegeven configuratie op in het geheugen van de DZ-MATRIX.
- **7 Save to PC:** slaat de configuratie op in een map op de verbonden computer.
- **8 Load from PC:** roept een eerder opgeslagen configuratie op.

5-7-2 DANTE-configuratie in de interface van de DANTE- Controller

Het DANTE Controller-venster gebruikt de instellingen die zijn gemaakt in de DZ-MATRIX System Control Editor-software. BrodcastInput1 of BrodcastOut1 die zichtbaar zijn op de DANTE Controller kunnen niet worden toegewezen. Deze ingangen/uitgangen zijn gereserveerd voor de noodmodus en DZ-MIC-DESK-microfoonoproepen.

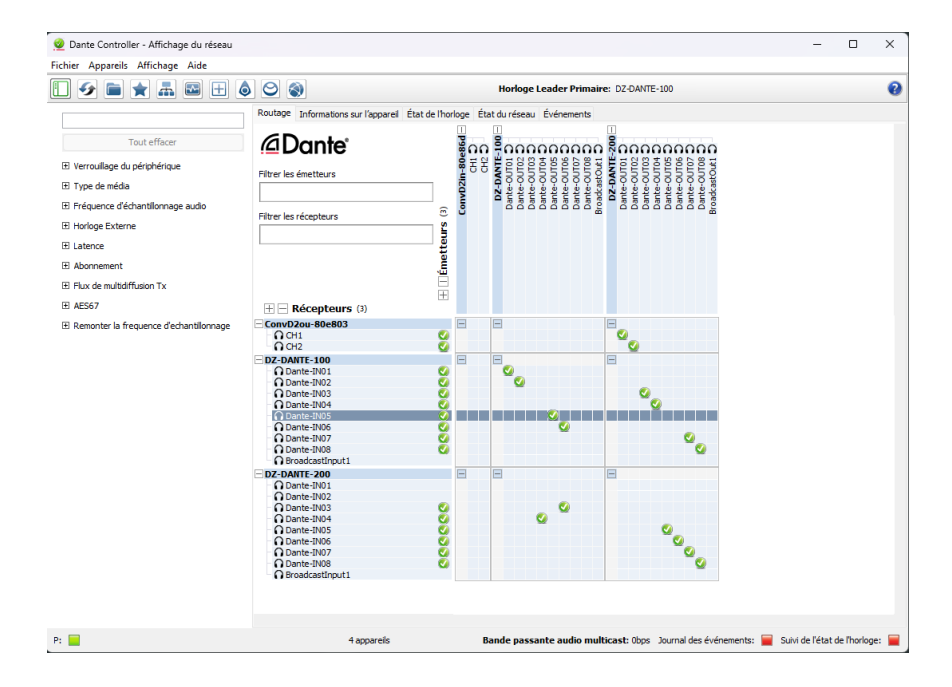

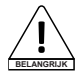

Opmerkingen: de configuratie die wordt weergegeven op de DANTE Controller komt overeen met de configuratie die wordt weergegeven op de DZ-MATRIX System Control Editor-software.

## **5-8 Ducker**

De Ducker is ontworpen om een of meer kanalen te dempen als prioriteitssignalen worden geactiveerd. De belangrijkste toepassingen zijn automatisch spreken voor conferenties of prioriteitsberichten.

Bijvoorbeeld: het signaal van een microfoon kan de achtergrondmuziek dempen (overheen praten). Zodra het bericht is uitgezonden, wordt het volume van de achtergrondmuziek automatisch hersteld.

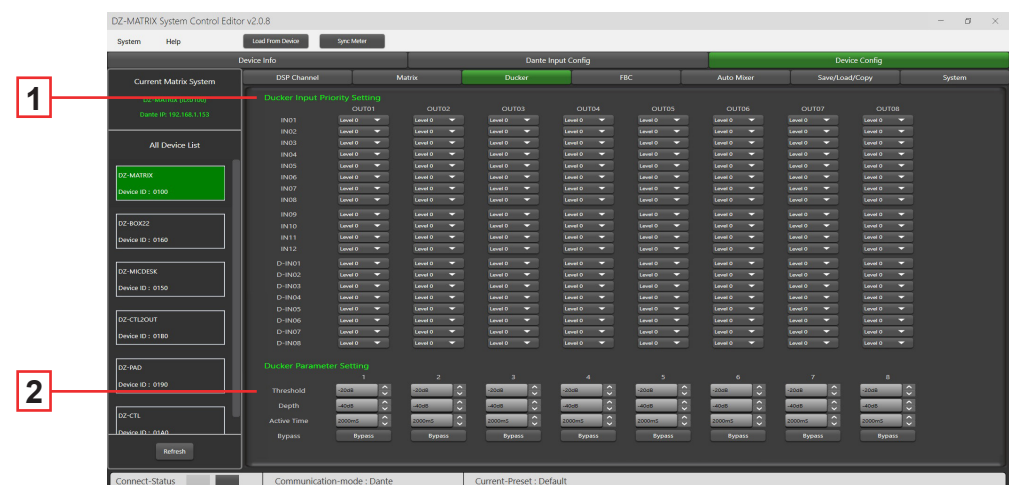

**1 -** Prioriteitsbeheer van ingangen op elke analoge uitgang 1 tot 8. Er zijn 15 prioriteitsniveaus, waarvan 15 het hoogste is. Deze functie is niet van toepassing op de RD-uitgangen.

- **2** 
	- **Threshold:** dempingsdrempelwaarde, van 0 dB tot -80 dB.
	- **Depth:** dempingsniveau.
	- **Activation Time:** snelheid van wijziging van de versterking om ingangen te dempen.
	- **BYPASS:** het signaal wordt niet verwerkt.

## **5-9 FBC-module**

Met de FBC-functie (Feedback Compression) kan feedback effectief worden onderdrukt en verwerkt. Het dynamische filter en het statische filter hebben dezelfde functie. Ze filteren de ongewenste componenten of karakteristieken van een signaal in een bepaald frequentiebereik. De verschillen tussen hen zijn als volgt:

**1 - Statische filters:** de frequentiepunten die gemeten zijn, blijven staan op hun positie.

**2 - Dynamische filters:** het filter wordt verwijderd als de feedback verdwijnt. Hij blijft niet vast staan op een specifieke frequentie.

Zelfs in moeilijke omgevingen kan het feedback aanzienlijk onderdrukken en effectief voorkomen dat audioapparatuur en luidsprekers clippen.

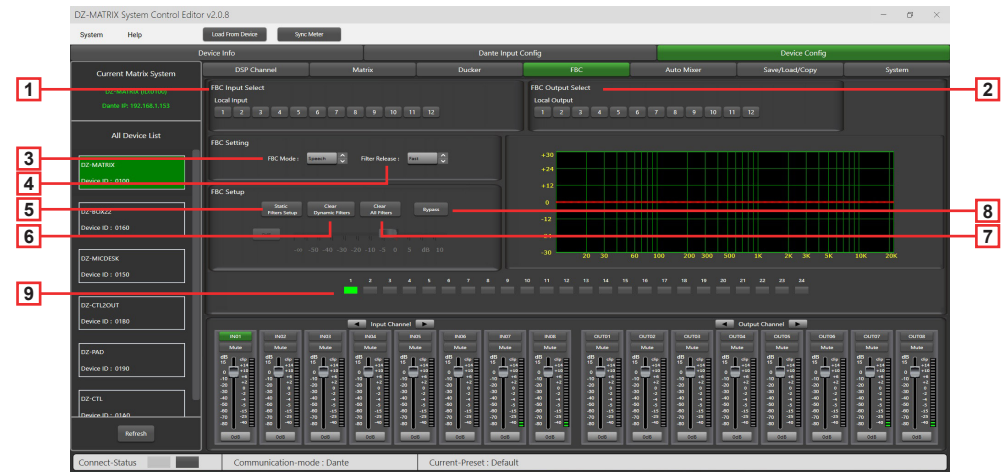

**1 - FBC Input Select:** u kunt kiezen uit 12 ingangen. Als de overeenkomstige ingang wordt ingeschakeld, wordt het filter voor dat kanaal geactiveerd. Het standaardfilter is een dynamisch filter. De overeenkomstige led van 1 tot 24 wordt groen.

**2 - FBC Output Select:** u kunt kiezen uit 12 uitgangen. Als de overeenkomstige uitgang wordt ingeschakeld, wordt het filter voor dat kanaal geactiveerd. Het standaardfilter is een dynamisch filter. De overeenkomstige led van 1 tot 24 wordt groen.

#### **FBC-instellingen:**

**3 - FBC Mode:** de Speech- of Music-functies zijn geschikt voor vergaderingen en muzikale optredens, waarbij feedback en ruis automatisch worden geanalyseerd.

**4 - Filter Release:** wordt gebruikt om de snelheid te bepalen waarmee het dynamische filter wordt gewist. Snel/gemiddeld/laag

#### **FBC-parameters:**

**5 - Static Filter Setup:** standaard is dit een dynamisch filter (het lampje is groen). Klik op "Static filter configuration" om over te schakelen naar de statische filter (het lampje wordt rood).

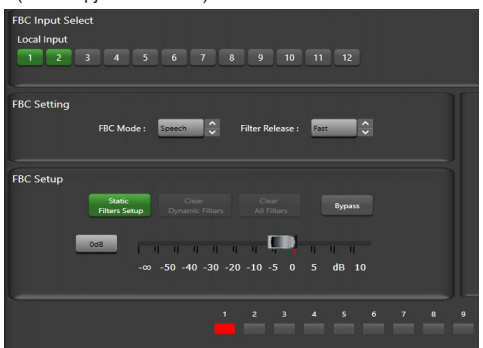

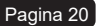

**6 - Clear Dynamic Filters:** stelt alle dynamische filters opnieuw in.

De automatische wistijd van het dynamische filter is beperkt tot 2~3 seconden.

Op dit moment kunt u op deze knop drukken om het dynamische filter onmiddellijk te wissen.

**7 - Clear All Filters:** stelt alle dynamische en statische filters opnieuw in.

**8 - Bypass:** schakelt de FBC-functie uit.

**9 - Indicatoren 1 tot 24:** Zodra het systeem de te verwerken frequentie heeft gedetecteerd, worden, als het een statisch filter is, de indicatorvakjes 1 tot 24 rood en wordt het filtereffect weergegeven in de grafiek. Voor dynamische filters wordt de demping ook in de grafiek weergegeven en worden de indicatorvakjes groen.

**Waarschuwing:** De DZ-MICDESK heeft geen FBC-functie. Wanneer de DZ-MICDESK is verbonden, kan de FBC-functie van het overeenkomstige kanaal niet worden geactiveerd.

## **5-10 Auto Mixer**

De Auto Mixer regelt automatisch de versterking van meerdere microfoons in realtime, waardoor feedback, ruis en filtering van aangrenzende microfoons aanzienlijk worden verminderd. Het handhaaft een constante systeemversterking, zelfs als er meerdere luidsprekers tegelijk actief zijn, en crossfades naadloos zonder enige signaalcompressie.

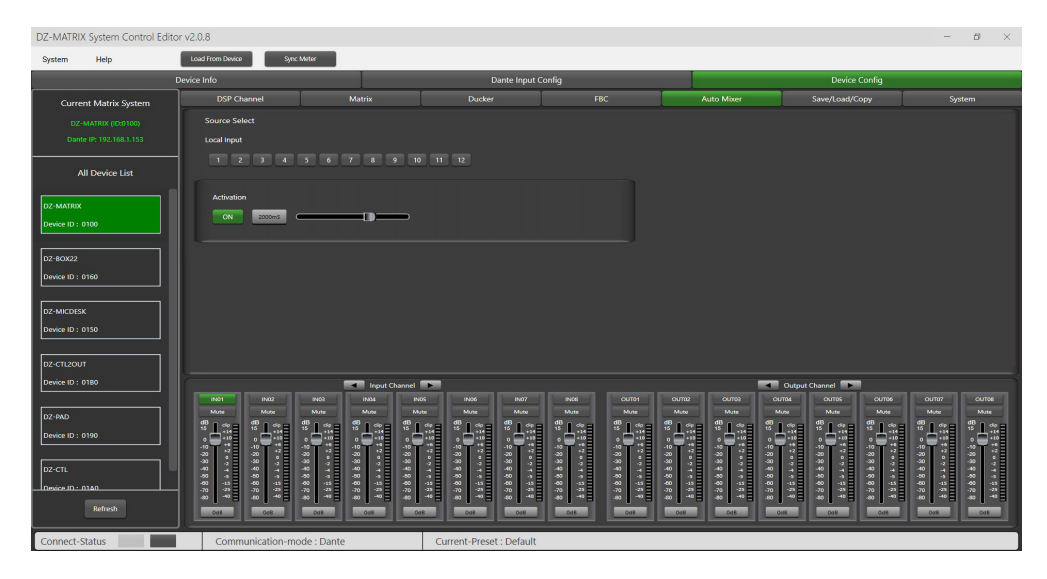

### **Source Select**

**Local Input:** selecteert de ingangskanalen (1-12) die moeten worden verwerkt.

**Activation Time:** stelt de starttijd in voor het mixen van het signaal van het geselecteerde ingangskanaal. Druk op ON om de tijdsinstelling te activeren en gebruik de horizontale schuifregelaar om de tijdswaarde aan te passen.

## **5-1 SAVE/LOAD/COPY**

Dit menu wordt gebruikt om de back-upparameters te beheren. Deze gegevens kunnen rechtstreeks in het interne geheugen van de DZ-MATRIX worden opgeslagen in de vorm van voorinstellingen. Het geheugen bevat in totaal 24 voorinstellingen.

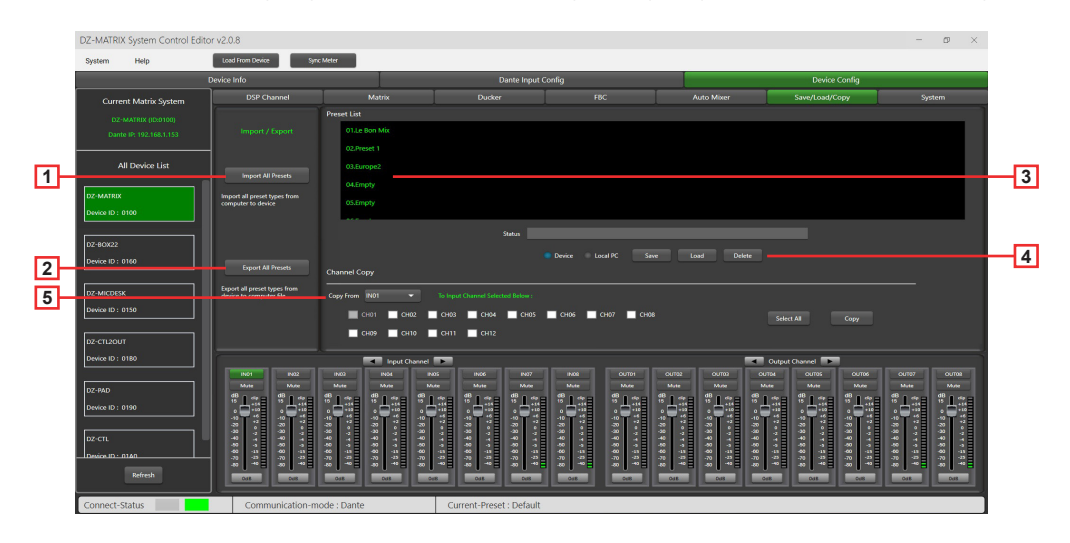

- **1 Import All Preset:** importeert alle types voorinstellingen van het geselecteerde apparaat naar uw computer.
- **2 Export All Preset:** exporteert alle types voorinstellingen van de computer naar het geselecteerde apparaat.
- **3 Preset List:** geeft alle opgeslagen voorinstellingen weer.

#### **4 - Device/Local PC**

#### **Waarschuwing:**

bewerkingen voor opslaan/laden/verwijderen zijn beperkt tot de voorinstellingenlijst. Alle apparaatconfiguratiegegevens, met uitzondering van de voorinstellingenlijst, moeten worden beheerd via "Load All" en "Save As..." in het menu "System".

#### **Als een apparaat is geselecteerd**:

**Load:** Selecteer eerst een voorinstelling, klik op OK om deze te laden en wacht een paar seconden tot het laden is voltooid.

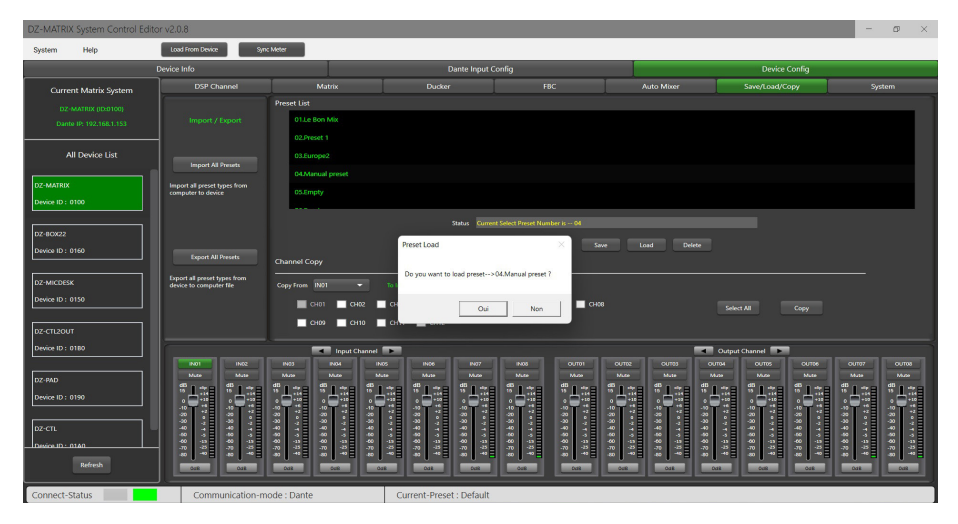

**Save:** selecteer een voorinstelling uit de lijst, pas de naam aan en klik op Save.

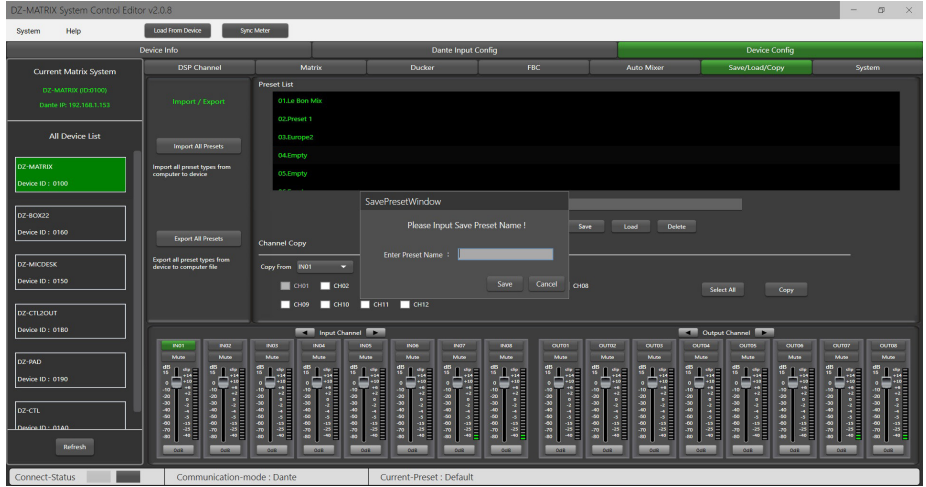

**Delete:** selecteer een voorinstelling en klik op Delete, de voorinstelling wordt verwijderd.

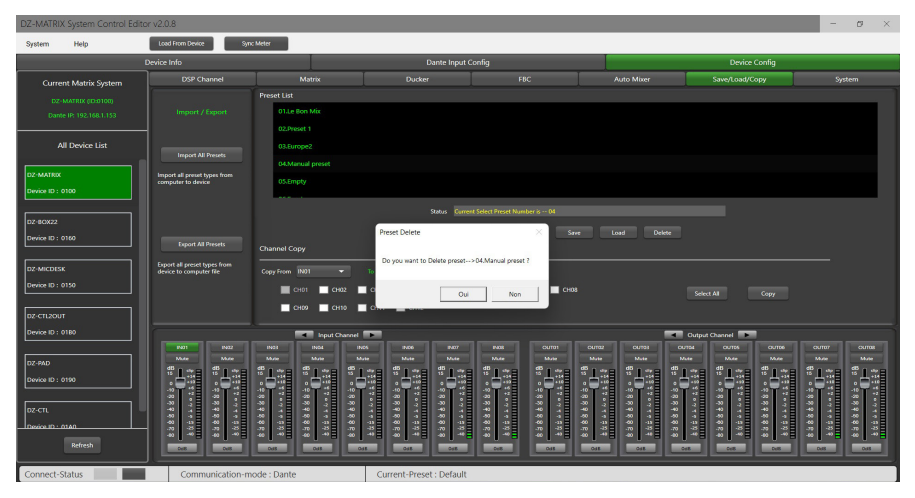

#### **- Als "Local PC" is geselecteerd:**

**Load:** selecteer Local PC en klik op Load. De voorinstelling wordt lokaal geladen vanaf de computer.

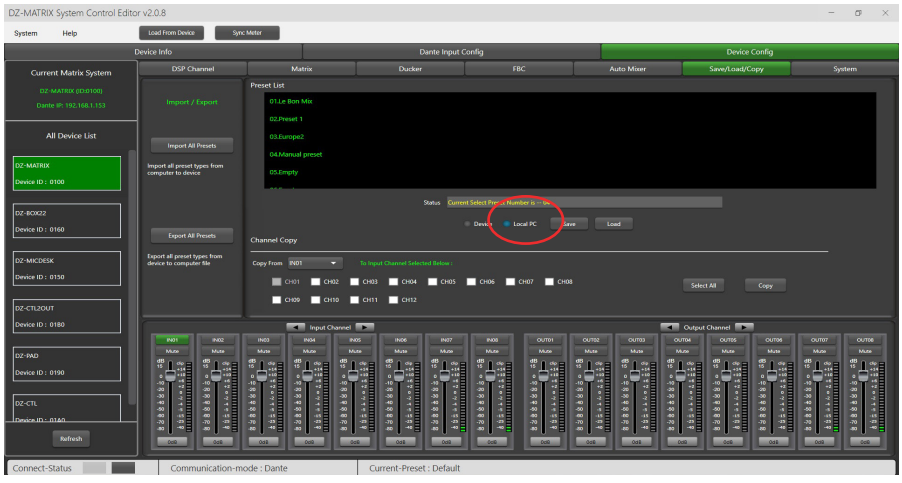

**Save:** als Local PC is geselecteerd, klikt u op Save om de huidige voorinstelling op de computer op te slaan.

**6 - Channel Copy:** ingangskanalen (1~12) kunnen worden geselecteerd en gekopieerd naar elk ingangskanaal (1~12). Hetzelfde geldt voor uitgangen.

**Select All:** klik op deze knop om alle kanalen (CH1~CH12) te selecteren.

**Copy:** na het selecteren van het ingangs-/uitgangskanaal naar een ander kanaal, klikt u op Copy, alle parameters worden gekopieerd.

## **5-12 System**

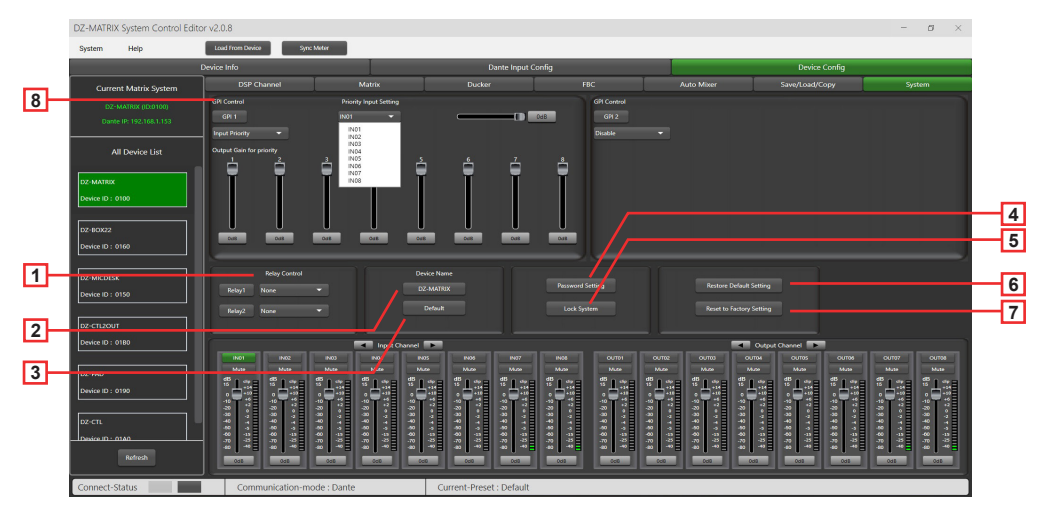

**1 - Relay Control:** IN01-IN08 of Paging (DZ-MICDESK) kan worden geselecteerd. Wanneer er een uitzendsignaal is op het geselecteerde kanaal, maakt de overeenkomstige relaisaansluiting op het achterpaneel van de DZ-MATRIX contact en kan deze worden gebruikt om het starten of stoppen van externe apparaten te regelen.

**2 - Device Name:** hier kunt u de naam van het apparaat wijzigen. Druk na het wijzigen op Save om te bevestigen.

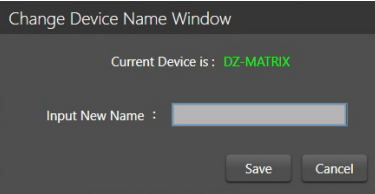

- **3 Default:** vervangt de apparaatnaam door de standaardinstelling: DZ-MATRIX.
- **4 Password Setting:** wordt gebruikt om het wachtwoord te wijzigen.

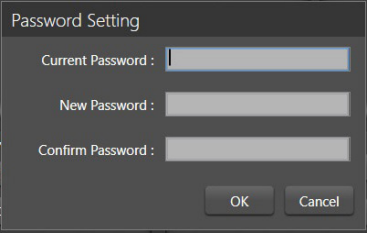

**5 - Lock System:** druk op deze knop om het systeem te vergrendelen. Als u het wachtwoord bent vergeten, kunt u het beheerderswachtwoord "DZ88" gebruiken om het systeem te ontgrendelen.

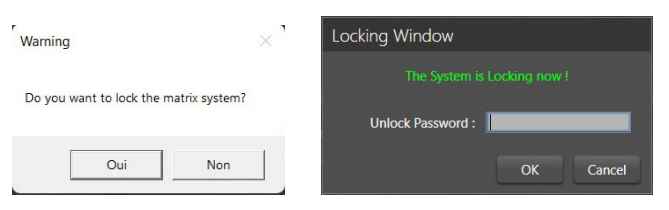

**6 - Reset Default Setting:** herstelt alle parameters, behalve de voorinstellingenlijst, naar de standaardinstellingen.

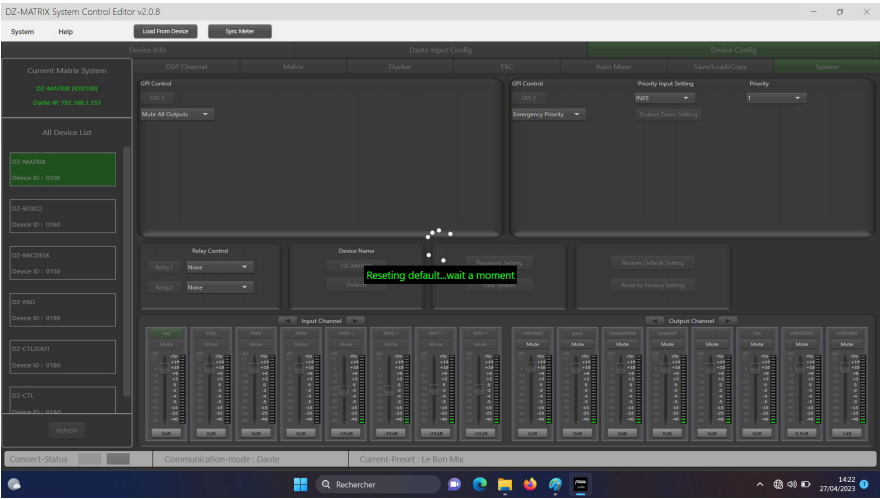

**7 - Reset to Factory Setting:** herstelt alle parameters naar de standaardinstellingen, inclusief de voorinstellingenlijst.

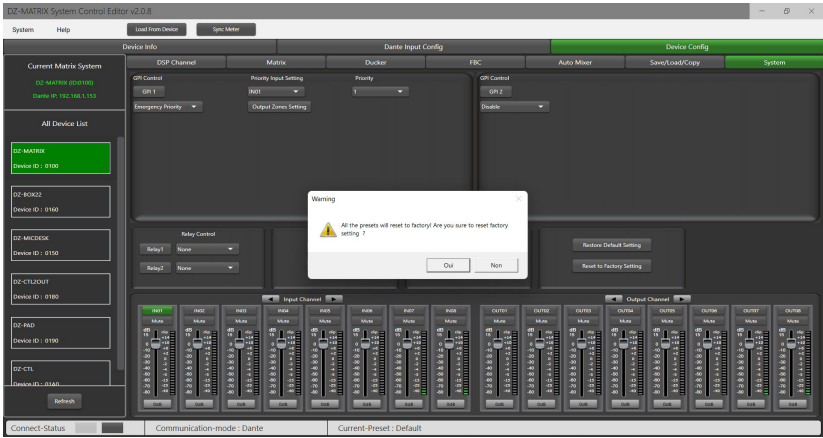

**8 - GPI Control:** voor eenvoudige regeling van de IN/OUT-prioriteit (GPI-functie heeft prioriteit) en het volume van de geselecteerde IN/OUT.

**Opmerking:** de GPI-spanning is 1,5 V en de weerstand is 200 Ω. Het wordt alleen gebruikt voor het regelen van relais of schakelaars.

#### Bedrading GPI 1

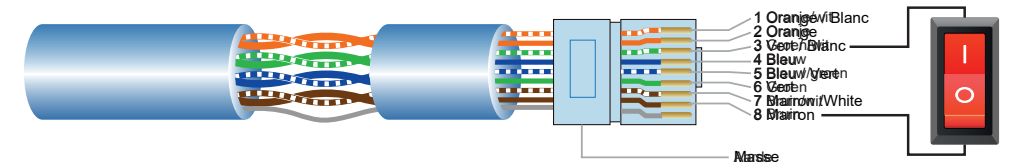

1) Plaats de connector op de GPI 1-poort op het achterpaneel.

2) Het andere uiteinde verbindt de groen/witte draad met de bruine draad van de netwerkkabel om kortsluiting te maken.

- 3) Het GPI-lampje op de software gaat automatisch branden (groen), wat betekent dat het geactiveerd is.
- 4) Stel het type prioriteit in volgens uw behoeften.

#### Bedrading GPI 2

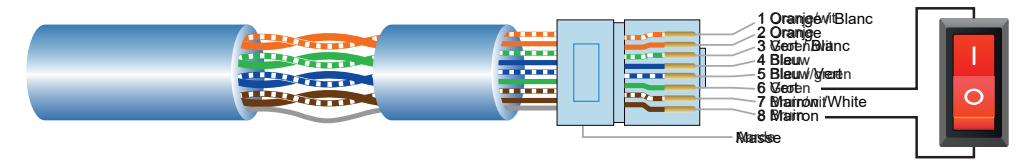

- 1) Plaats de connector op de GPI 2-poort op het achterpaneel.
- 2) Het andere uiteinde verbindt de groen en witte draden van de netwerkkabel om kortsluiting te maken.
- 3) Het GPI-lampje op de software gaat automatisch branden (groen), wat betekent dat het geactiveerd is.
- 4) Stel het type prioriteit in volgens uw behoeften.

#### **GPI Control mode1:** Prioriteit ingangen

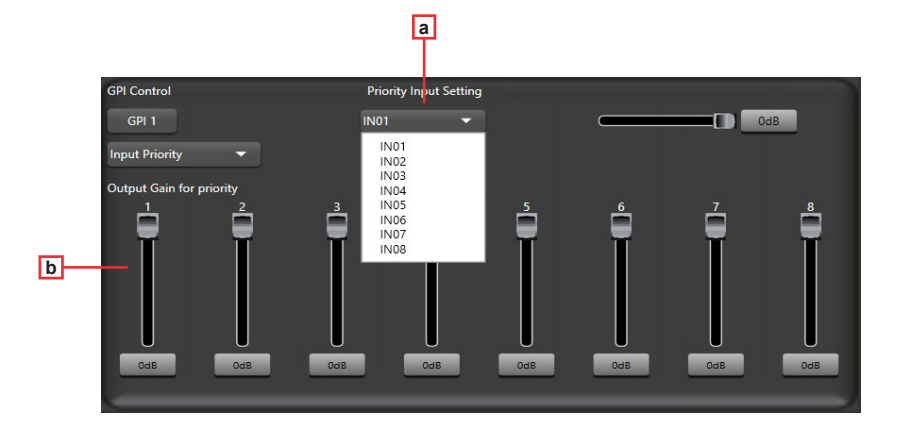

- **a Input Priority:** selecteer ingang 1 tot 8 voor prioriteitsregeling.
- **b Output gain for priority:** deze potentiometers worden gebruikt om de uitgangsversterking voor elk kanaal aan te passen.

#### **GPI Control mode 2:** Alle uitgangen dempen

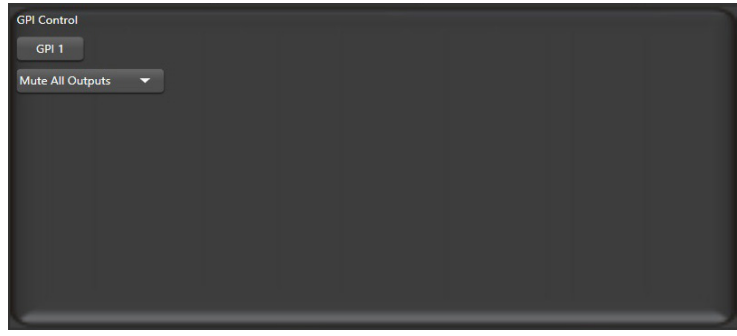

#### **GPI Control mode 3:** Noodprioriteit

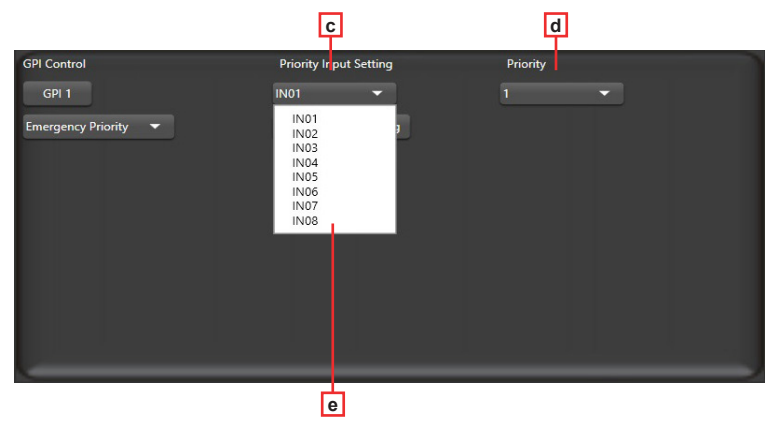

Noodprioriteit wordt alleen gebruikt voor nooduitzendingen. Deze modus heeft een hogere prioriteit dan "DUCKER". Wanneer de nooduitzending wordt gestart, wordt het volume van het overeenkomstige kanaal (gedempt of op minimum) automatisch teruggezet naar het standaardvolume.

- **c Input Priority:** selecteer ingang 1 tot 8 voor prioriteitsregeling.
- **d Priority:** het hoogste niveau (hoogste nummer) heeft een hogere prioriteit. Het hoogste niveau is 16.
- **e Output zones setting:** selecteer het uitgangskanaal en stel het in het pop-upvenster in.

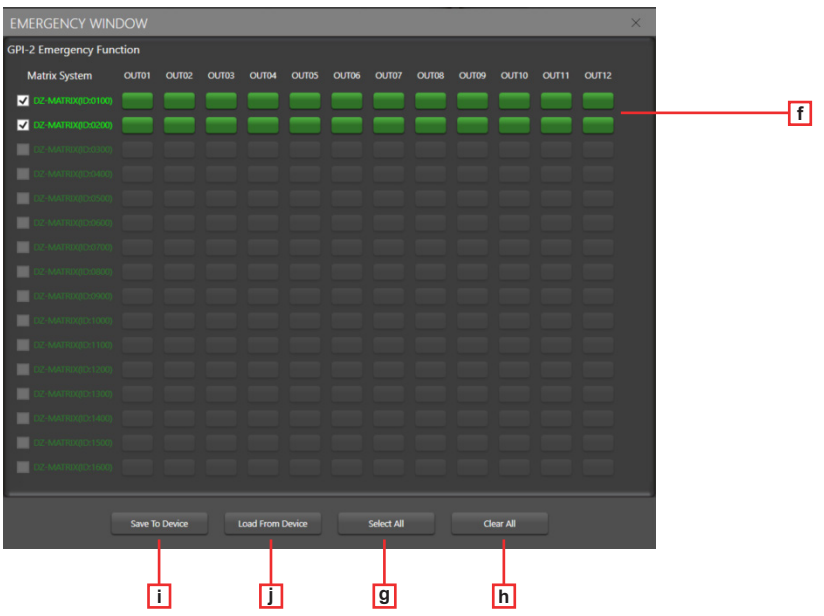

**f - Output channel selection zone:** selecteer het uitgangskanaal. Het wordt groen als het geselecteerd is, grijs als het niet geselecteerd is.

**g - Select All:** selecteert alle kanalen.

**h - Clear All:** deselecteert alle kanalen.

**g - Select All:** selecteert alle kanalen.

**h - Save to device:** klik na het selecteren van een kanaal op deze knop om de selectie te bevestigen.

**i - Load From Device:** wordt gebruikt om reeds opgeslagen voorinstellingen op te halen.

## **6 - Apparaten**

## **6-1 - DZ-MICDESK**

Zonebeheer microfoonconsole

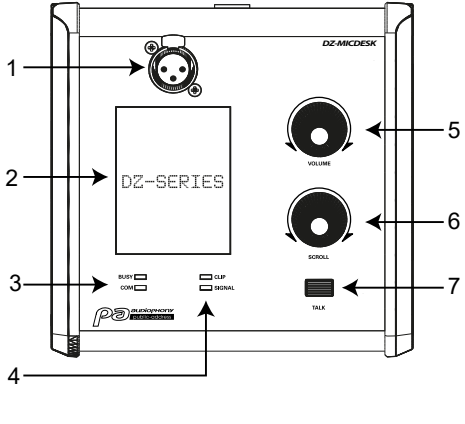

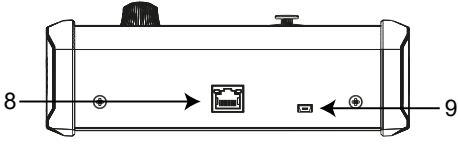

#### **1 - Microfooningang**

3-pins XLR vrouwelijke connector voor de zwanenhals elektreet microfoon (meegeleverd). Het gebruikt fantoomvoeding die wordt geleverd door de basis van de DZ-MICDESK.

#### **2- Scherm**

Geeft geselecteerde zones, volume en ID weer.

#### **3 - BUSY/COM-werkingsindicatoren**

Als de communicatie met de DZ-MATRIX correct is, knippert de groene COM-indicator.

Als meerdere microfoons met verschillende

prioriteitsniveaus proberen uit te zenden in dezelfde zone, kan de microfoon met het hoogste prioriteitsniveau normaal uitzenden.

De rode BUSY-indicator van de microfoon met de laagste prioriteit licht op en op het scherm wordt "Paging Busy..." weergegeven totdat de microfoon met de hoogste prioriteit klaar is met uitzenden.

#### **4 - Signaalindicator-leds**

De groene led geeft de aanwezigheid van een signaal aan wanneer de microfoon is ingeschakeld. De rode led geeft de afkapgrenswaarde aan.

## **5 - VOLUME**

Hiermee regelt u het volume van de microfoon die naar de geselecteerde zones wordt gestuurd. Druk op deze knop om alle zones te selecteren.

## **6 - SCROLL**

U kunt een of meer zones selecteren door de knop naar links of rechts te draaien en op de knop te drukken om te bevestigen.

## **7 - TALK**

Als u de knop indrukt en vasthoudt, klinkt het geluidssignaal en licht de rode ring op de microfoon op, ten teken dat u kunt spreken. Laat de knop los als u klaar bent met spreken.

#### **8 - RD-poort**

Voor aansluiting op de DZ-MATRIX. De maximale lengte van de CAT 5E-kabel (of hoger) is 100 meter.

#### **9 - USB-poort**

Deze poort wordt gebruikt om de MP3-bestanden te laden voor het geluidssignaal. De maximale duur van het geluidssignaal is 4

### seconden.

Sluit hiervoor uw DZ-MICDESK aan op de computer via de USB-poort. Het wordt herkend als een USB-station. U hoeft alleen maar het MP3-bestand te vervangen.

## 6-1-1 DZ-MICDESK Editor

Deze pagina wordt gebruikt om alle functies van de DZ-MICDESK te configureren.

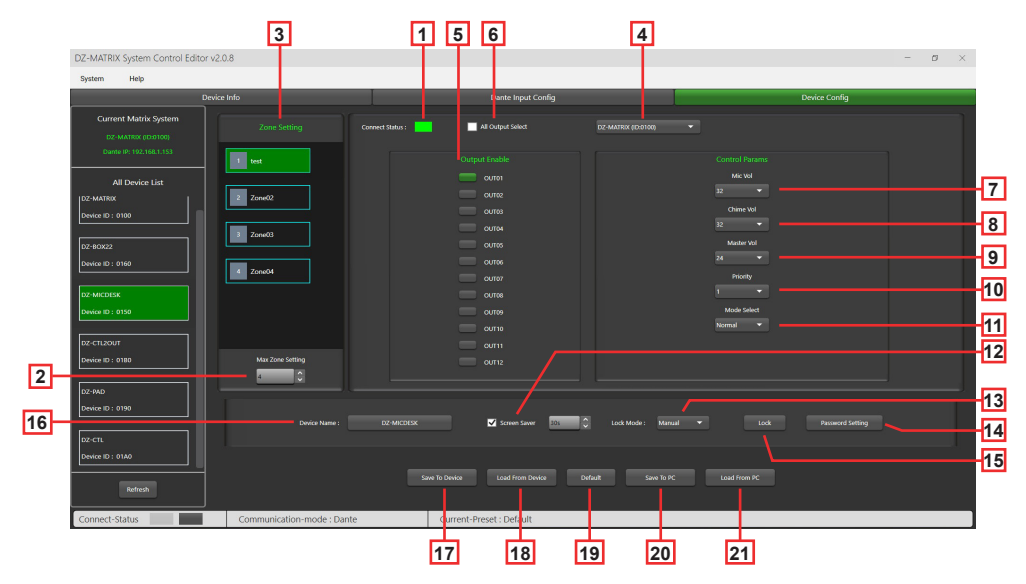

**1 - Connect Status:** Als de led groen is, betekent dit dat de communicatiestatus normaal is. Als de led grijs is, is er geen communicatie.

**2 - Max Zone Setting:** Er kunnen maximaal 64 zones worden geconfigureerd en beheerd.

**3 - Zone Setting:** elke zone kan uitgang 1 tot 12 selecteren.

De zonenaam kan worden gewijzigd. Dubbelklik hiervoor op de gewenste zone.

**4 - De matrix kiezen:** In-line selectie van de DZ-MATRIX (alleen met de DANTE-optie): elke zone (3) kan uitgang 1 tot 12 selecteren uit de DZ-MATRIX in-line (5).

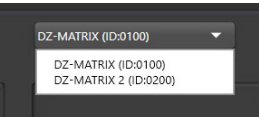

**5 - Output Enable:** selecteer het uitgangskanaal dat overeenkomt met de zone. Het is groen indien geselecteerd, grijs indien gedeselecteerd.

**6 - All Output Select:** selecteert alle uitgangskanalen tegelijk.

**7 - Mic Vol:** past het microfoonvolume aan van 0 tot 32.

- **8 Chime Vol:** past het geluidssignaalvolume aan van 0 tot 32.
- **9 Master Vol:** past het mastervolume aan van 0 tot 32.

**10 - Priority:** stelt het prioriteitsniveau in van 1 tot 16. Hoe hoger het niveau, hoe hoger de prioriteit.

**11 - Mode select:** selecteert de uitzendmodus. Nood wordt alleen gebruikt voor nooduitzendingen. Deze modus heeft de hoogste prioriteit, hoger dan de regelmodus GPI 3 "Noodprioriteit" en "DUCKER". Wanneer de nooduitzending van de DZ-MICDESK wordt geactiveerd, wordt het volume van de overeenkomstige zone (gedempt of op minimum) automatisch teruggezet naar het standaardvolume.

**12 - Screen Saver:** Als dit vakje is aangevinkt, schakelt het apparaat over naar de stand-bymodus als er gedurende de vooraf geselecteerde tijd geen bediening plaatsvindt.

Opmerking: de fabrieksinstelling ON. Om de levensduur van het lcd-scherm te verlengen, wordt aanbevolen dat u dit op ON instelt. U kunt kiezen tussen 10 seconden, 30 seconden en 60 seconden.

### **13 - Lock Mode:**

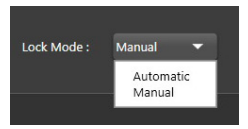

**Automatic:** de DZ-MICDESK wordt automatisch vergrendeld als er geen actie wordt ondernomen. U moet vervolgende de code invoeren die u tijdens de configuratie heeft ingesteld om het te ontgrendelen.

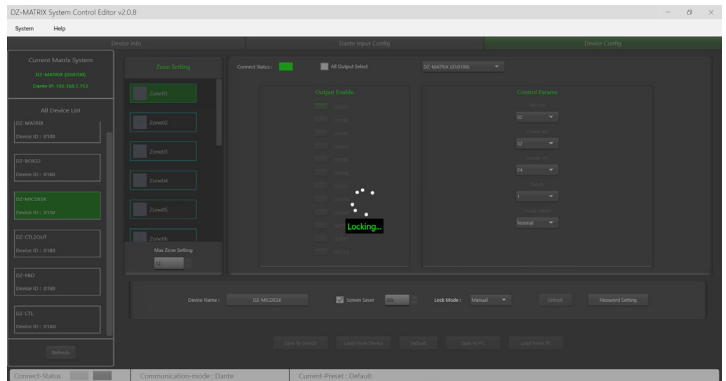

**Manual:** de DZ-MICDESK wordt vergrendeld wanneer de "Slot"-knop in het configuratievenster van de DZ-MICDESK wordt ingedrukt (pc).

**14 - Password Setting:** wordt gebruikt om het wachtwoord te wijzigen. Het wachtwoord kan uit cijfers en letters bestaan.

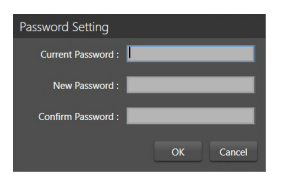

**15 - Lock:** wordt gebruikt om de DZ-MICDESK te vergrendelen.

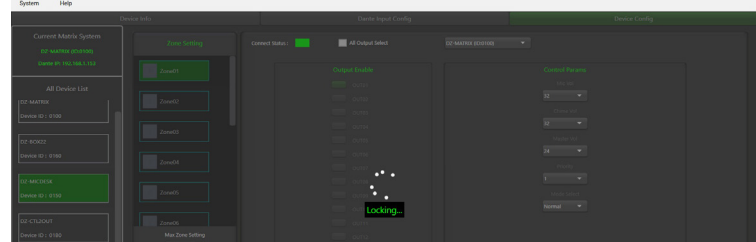

**16 - Device Name:** de standaardnaam wordt weergegeven in het vak. Klik op om de apparaatnaam te wijzigen.

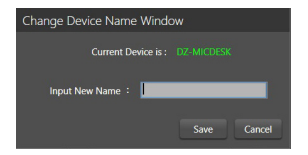

**17 - Save To Device:** zodra de instellingen zijn gewijzigd, moeten ze worden opgeslagen op het apparaat voordat ze van kracht worden.

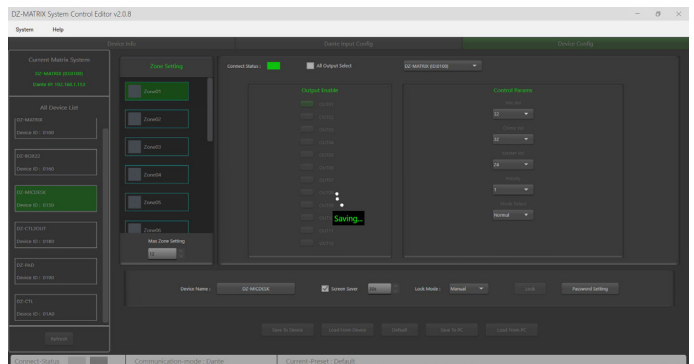

**18 - Load From Device:** laadt voorinstellingen van het apparaat.

**19 - Default:** stelt de voorinstellingen opnieuw in.

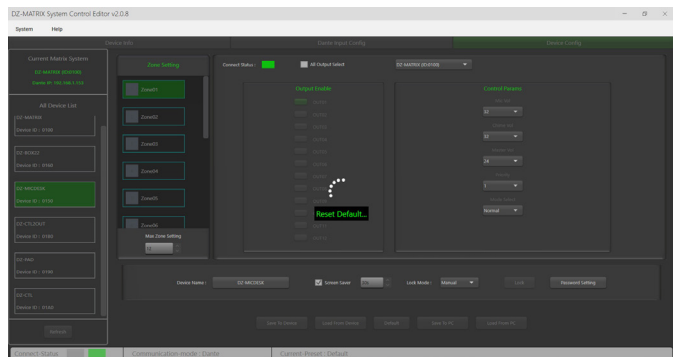

**20 - Save To PC:** slaat de huidige voorinstellingen op de computer op.

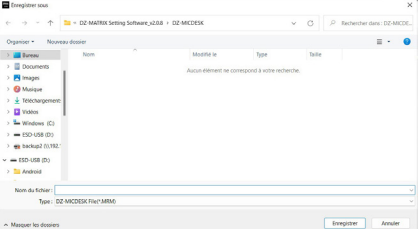

**21 - Load From PC:** laadt voorinstellingen van de computer.

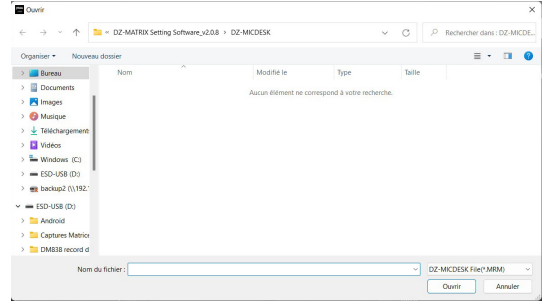

## **6-2 - DZ-CTL2OUT**

Volumeregelaarunit voor kanaal 9/10 of 11/12 van de matrix met twee analoge uitgangen.

## **VOORPANEEL**

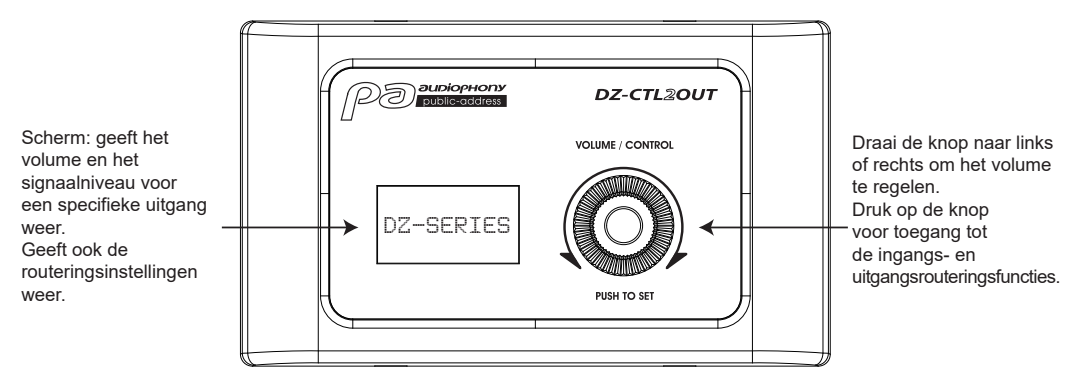

## **AANSLUITINGENKAART**

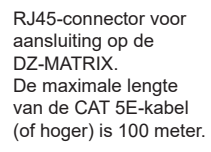

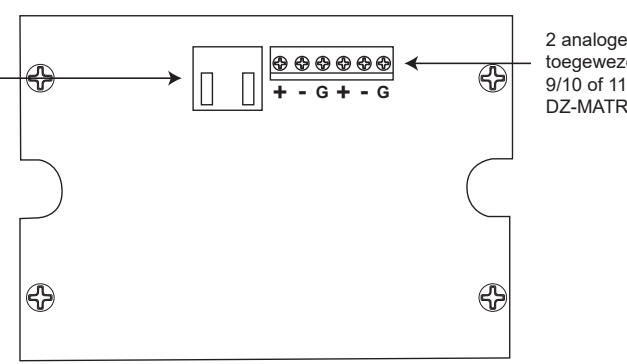

2 analoge lijnuitgangen toegewezen aan RD-poort 9/10 of 11/12 op de DZ-MATRIX

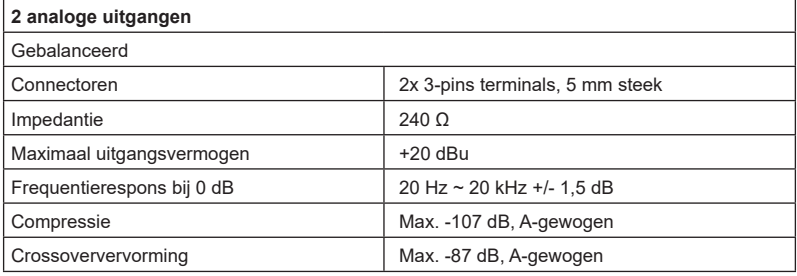

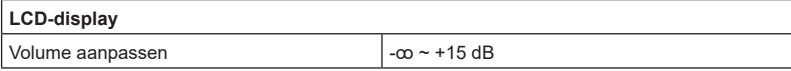

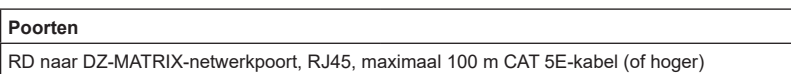

Afmetingen (L x H x D) 147 x 86 x 47 mm

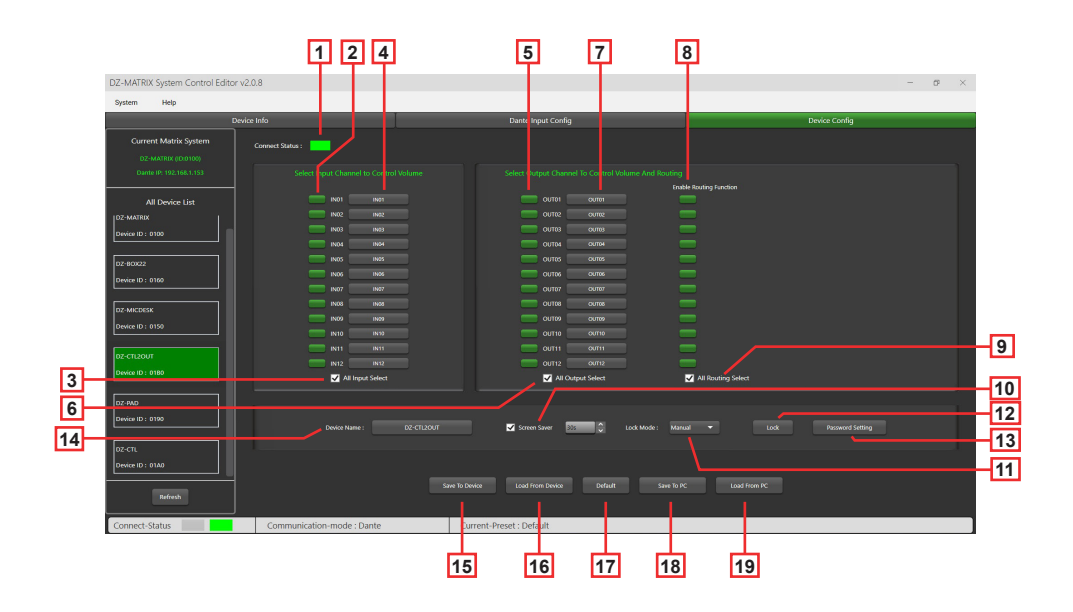

**1 - Connect Status:** Als de led groen is, betekent dit dat de communicatiestatus normaal is. Als de led grijs is, is er geen communicatie.

**2 - Select Input Channel to Control Volume:** geselecteerde kanalen zijn groen.

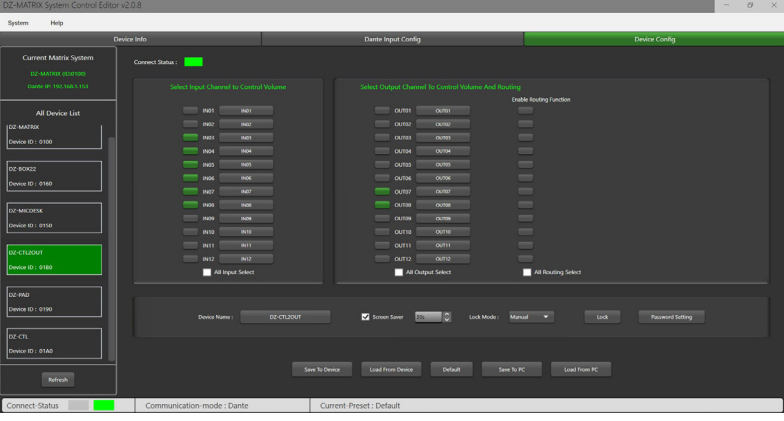

**3 - All Input Select:** selecteert alle uitgangskanalen tegelijk.

**4 - Input Channel Name:** de standaardnaam wordt weergegeven in het vak. klik op om de ingangskanaalnaam te wijzigen. Merk op dat de kanaalnaam op alle apparaten en de matrix wordt gewijzigd.

**5 - Select Output Channel To Volume And Routing:** geselecteerde kanalen zijn groen.

**6 - All Output Select:** selecteert alle uitgangskanalen tegelijk.

**7 - Output Channel Name:** de standaardkanaalnaam wordt weergegeven in het vak. klik op om de uitgangskanaalnaam te wijzigen. Merk op dat de kanaalnaam op alle apparaten en de matrix wordt gewijzigd.

**8 - Enable Routing Function:** deze functie schakelt het routeren van matrixbronnen naar de geselecteerde zone in of uit. Geselecteerde kanalen zijn groen, niet-geselecteerde kanalen zijn grijs.

**9 - All Routing Select:** selecteert alle routeringen tegelijk.

**10 - Screen Saver:** als dit vakje is aangevinkt, schakelt het apparaat over naar de stand-bymodus als er gedurende de vooraf geselecteerde tijd geen bediening plaatsvindt.

Opmerking: de fabrieksinstelling ON. Om de levensduur van het lcd-scherm te verlengen, wordt aanbevolen dat u dit op ON instelt. U kunt kiezen tussen 10 seconden, 30 seconden en 60 seconden.

#### **11 - Lock Mode:**

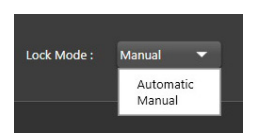

**Automatic:** de DZ-CTL2OUT wordt automatisch vergrendeld als er geen actie wordt ondernomen. U moet vervolgende de code invoeren die u tijdens de configuratie heeft ingesteld om het te ontgrendelen.

**Manual:** de DZ-CTL2OUT wordt vergrendeld wanneer de "Slot"-knop in het configuratievenster van de DZ-CTL2OUT wordt ingedrukt (pc).

**12 - Lock:** vergrendelt de DZ-CTL2OUT.

Klik op Unlock en voer het wachtwoord (13) in om te ontgrendelen. Als u het wachtwoord bent vergeten, kunt u het in de fabriek ingestelde wachtwoord "DZ88" gebruiken om te ontgrendelen.

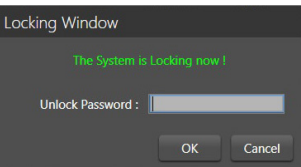

**13 - Password Setting:** wordt gebruikt om het wachtwoord te wijzigen. Het wachtwoord kan uit cijfers en letters bestaan.

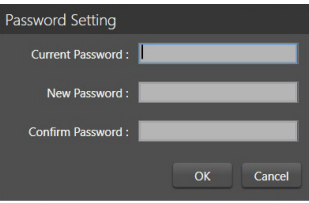

**14 - Device Name:** de standaardnaam wordt weergegeven in het vak. Klik op om de apparaatnaam te wijzigen.

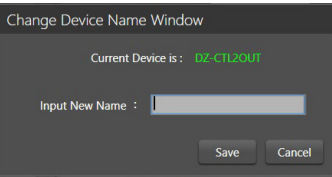

**15 - Save To Device:** zodra de instellingen zijn gewijzigd, moeten ze worden opgeslagen op het apparaat voordat ze van kracht worden.

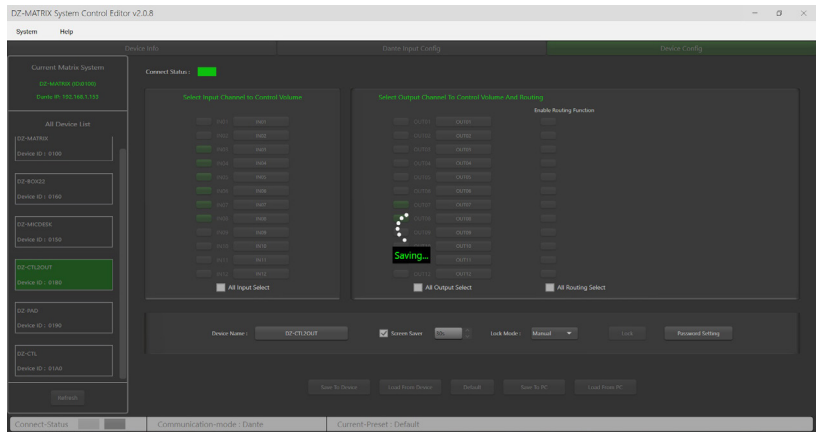

**17 - Default:** stelt de voorinstellingen opnieuw in.

**18 - Save To PC:** slaat de huidige voorinstellingen op de computer op.

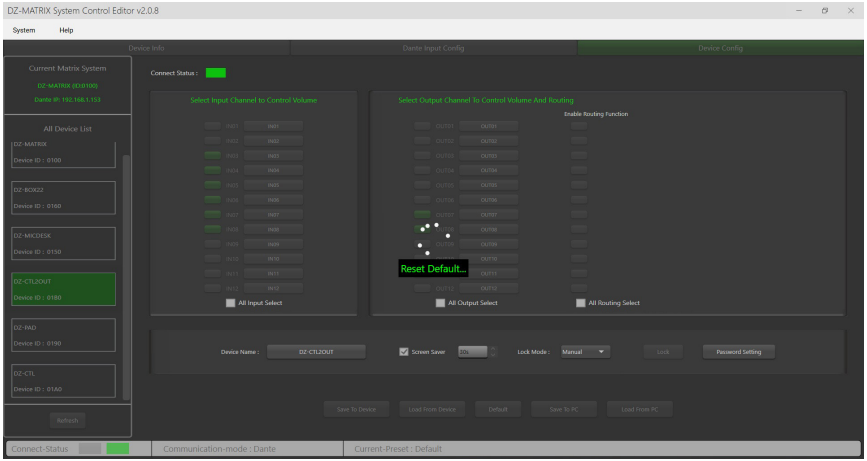

**19 - Load From PC:** laadt voorinstellingen van de computer.

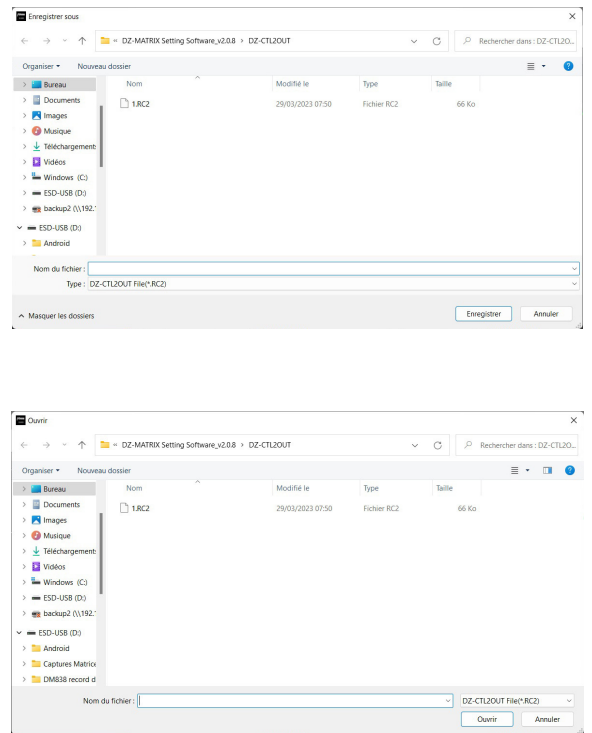

## **6-3 - DZ-BOX22**

De DZ-BOX22 is een audio-in- en uitgangsmodule met 2 analoge ingangskanalen en 2 analoge uitgangskanalen. Het apparaat bevat geïntegreerde A/D- en D/A-omvormers die digitale AES3-audiosignalen van en naar de DZ-MATRIX verwerken. De DZ-BOX-22 gebruikt 2 digitale ingangskanalen en 2 digitale uitgangskanalen.

In totaal kunnen 4 digitale ingangskanalen en 4 digitale uitgangskanalen worden bezet op de DZ-MATRIX.

## **VOORPANEEL**

Schakelbare 48 V fantoomvoeding voor condensatormicrofoons.

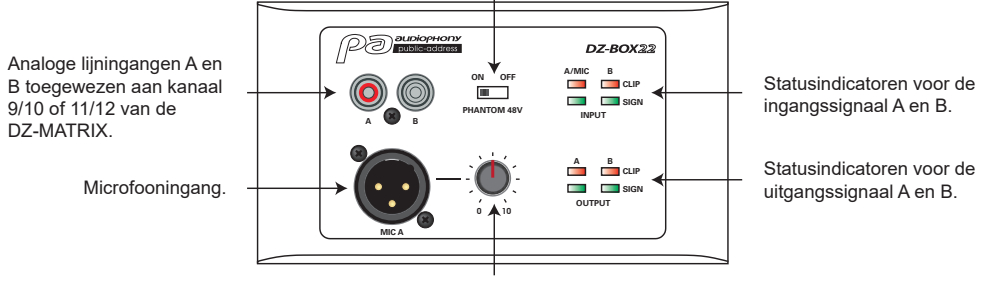

Past het microfooningangsniveau aan.

Als RCA-ingang A tegelijk met de microfooningang wordt gebruikt, worden de twee gemengd.

## **AANSLUITINGENKAART**

2 analoge lijnuitgangen toegewezen aan RD-poort 9/10 of 11/12 op de DZ-MATRIX

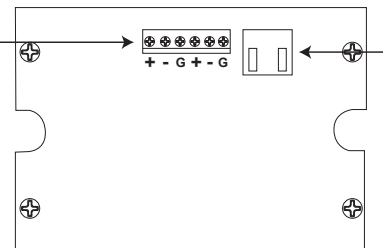

RJ45-connector voor aansluiting op de DZ-MATRIX.

De maximale lengte van de CAT 5E-kabel (of hoger) is 100 meter.

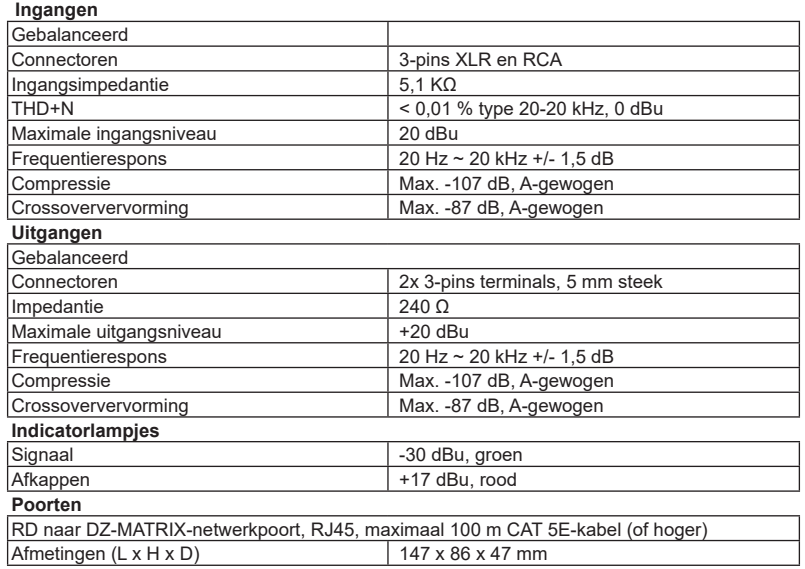

## **6-3-1 DZ-BOX22 Editor**

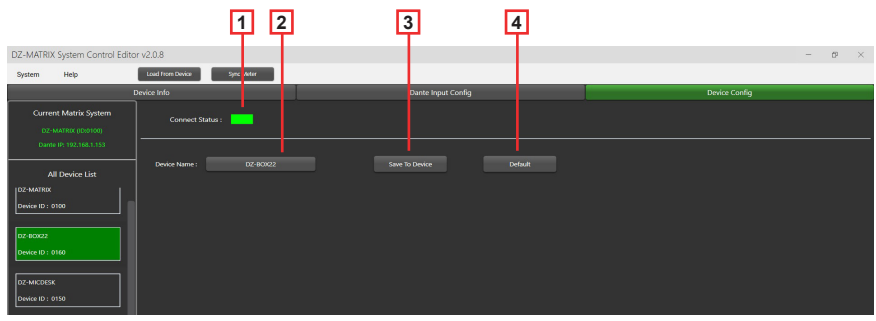

**1 - Connect Status:** Als de led groen is, betekent dit dat de communicatiestatus normaal is. Als de led grijs is, is er geen communicatie.

**2 - Device Name:** de standaardnaam wordt weergegeven op het tabblad. Klik op om de apparaatnaam te wijzigen.

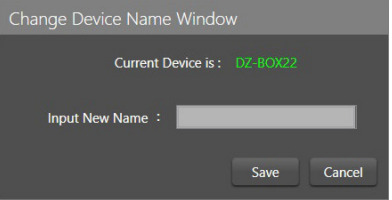

**3 - Save To Device:** zodra de instellingen zijn gewijzigd, moeten ze worden opgeslagen op het apparaat voordat ze van kracht worden.

**4 - Default:** stelt de voorinstellingen opnieuw in.

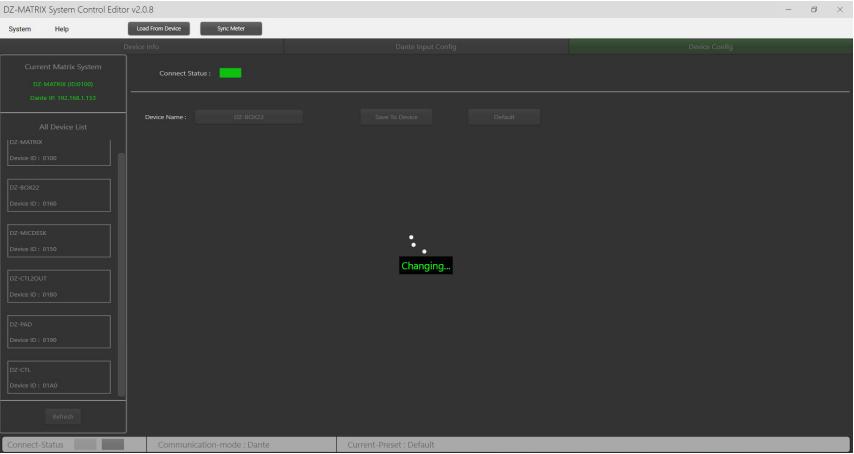

## **6-4 - DZ-PAD**

De DZ-PAD is een volumeregelaar voor aan de muur met een 4,3" aanraakscherm.

Met de DZ-PAD kunt u ingangen, uitgangen, scènes en het systeem bedienen. Het systeem is volledig configureerbaar. Het kan worden toegewezen aan elke DZ-MATRIX-uitgang. Het kan ook worden gebruikt om elke ingang naar elke uitgang te routeren, zoals in het Matrix-menu van de Control Editor-software.

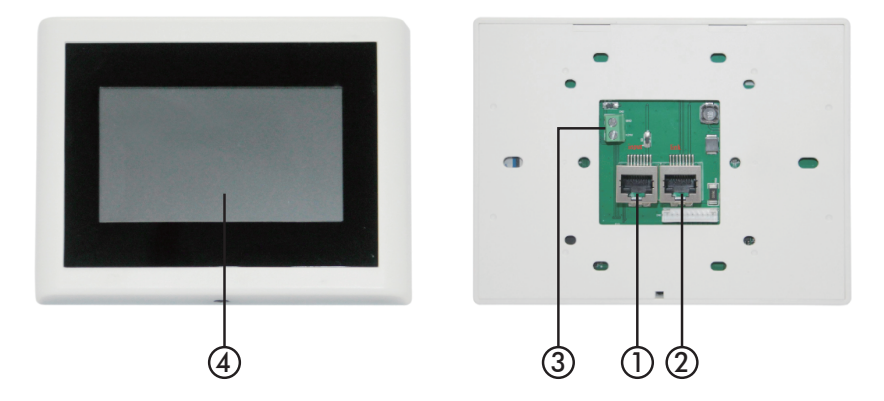

#### **1 - RD IN-poort**

Voor aansluiting van de DZ-MATRIX of DZ-EXPAND. De maximale lengte van de CAT 5E-kabel (of hoger) is 100 meter.

#### **2 - RD EXP-poort**

LINK-aansluiting voor extra controllers (max. 4 controllers).

#### **3 - Voedingsconnector**

Hulpvoedingsingang +24 V DC, nodig om twee of meer DZ-PAD's aan te sluiten.

#### **4 - Aanraakscherm**

Geeft de verbindingsstatus, de ID, het volume, het model, de kanaalselectie en andere informatie weer.

## **6-4-1 Functies aanraakscherm**

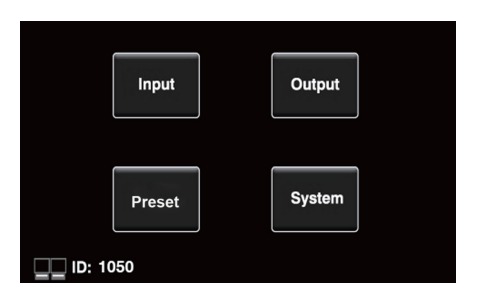

## **Startscherm**

Geeft toegang tot vier verschillende submenu's:

- Input
- Output
- Preset
- System.

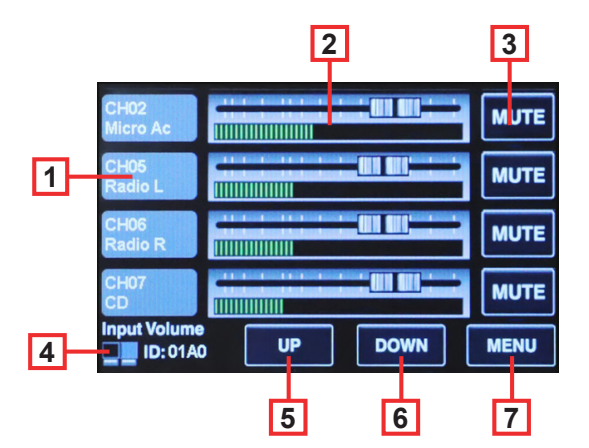

#### **Menu-invoer**

In het Input-menu kunnen volumes en dempingen worden ingesteld en visueel worden gecontroleerd.

**1 - Kanalen:** wordt gebruikt om het kanaal te selecteren dat moet worden aangepast.

**2 - Faders:** wordt gebruikt om de get ingangsniveau van het geselecteerde kanaal aan te passen.

**3 - Mute:** wordt gebruikt om het volume van het geselecteerde kanaal te dempen.

**4 - Pictogrammen en ID:** Als ze afwisselend knipperen, geeft dit aan dat er een verbinding tot stand is gebracht met de DZ-MATRIX. De apparaat-ID wordt weergegeven.

- **5 UP:** Naar de volgende pagina.
- **6 DOWN:** Naar de vorige pagina.

**7 - MENU:** Naar de startpagina.

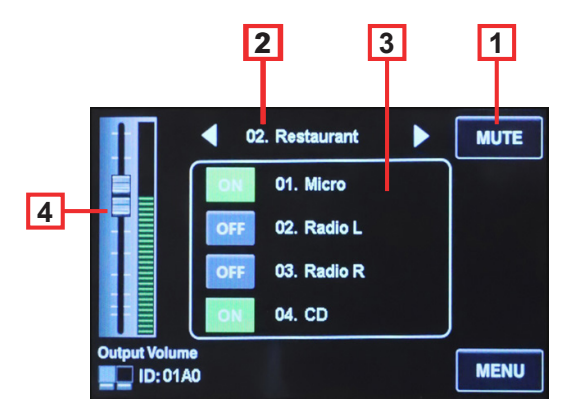

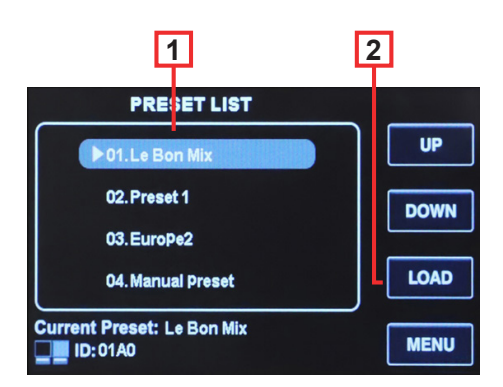

## **Output-menu**

In het Output-menu kunt u met de routeringsfunctie elke ingang aan elke output uitgang toewijzen. Volumes en dempingen kunnen worden ingesteld en visueel worden gecontroleerd.

**1 - Mute:** wordt gebruikt om het volume van het huidige uitgangskanaal te dempen.

**2 - Uitgangen:** scrol door uitgang 1 tot 12 in de standalonemodus of 1 tot 20 als de DZ-DANTE-optie is geïnstalleerd.

**3 - Ingangen:** wordt gebruikt om ingang 1 tot 12 in de standalonemodus of ingang 1 tot 20 in of uit te schakelen als de DZ-DANTE-optie is geïnstalleerd.

**4 - Output Volume:** wordt gebruikt om het niveau van de huidige uitgang aan te passen.

#### **Preset-menu**

Het Preset-menu wordt gebruikt om de voorinstellingen op te roepen die zijn opgeslagen op de DZ-MATRIX.

**1 - PRESET LIST:** alle voorinstellingen die zijn opgeslagen op de DZ-MATRIX worden hier weergegeven.

**2 - LOAD:** wordt gebruikt om de geselecteerde voorinstelling te laden.

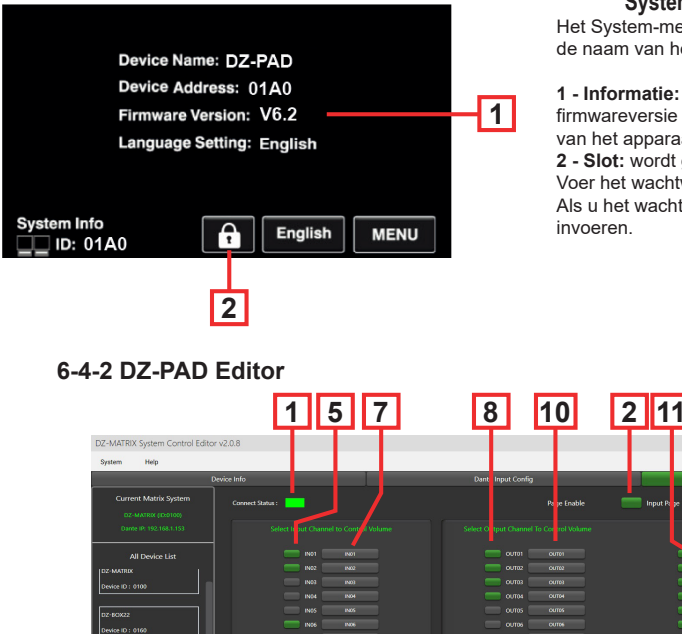

#### **System-menu**

Het System-menu geeft de firmwareversie, het adres en de naam van het apparaat weer.

**1 - Informatie:** geeft de naam, het adres, de firmwareversie en de taal die momenteel in gebruik is van het apparaat weer.

**2 - Slot:** wordt gebruikt om het apparaat te vergrendelen. Voer het wachtwoord in om te ontgrendelen. Als u het wachtwoord bent vergeten, kunt u "DZ88"

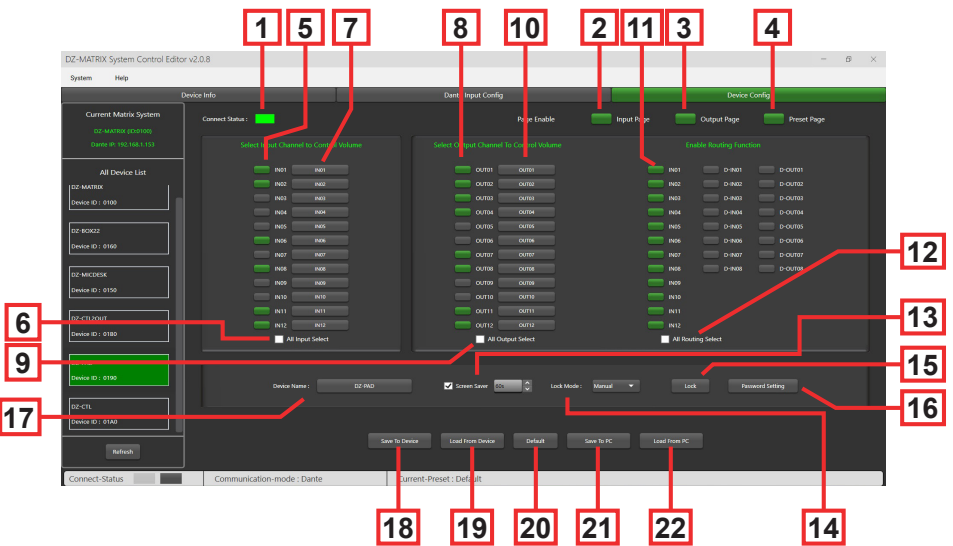

**1 - Connect Status:** Als de led groen is, betekent dit dat de communicatiestatus normaal is. Als de led grijs is, is er geen communicatie.

**2 - Input Page:** nadat u op Enable klikt, kan de ingangenpage worden geopend vanaf het aanraakscherm van de DZ-PAD. De optie is groen als deze is ingeschakeld, grijs als deze niet ingeschakeld is. Indien uitgeschakeld, is de pagina niet zichtbaar op de DZ-PAD.

**3 - Output Page:** nadat u op Enable klikt, kan de uitgangenpagina worden geopend vanaf het aanraakscherm van de DZ-PAD. De optie is groen als deze is ingeschakeld, grijs als deze niet ingeschakeld is. Indien uitgeschakeld, is de pagina niet zichtbaar op de DZ-PAD.

**4 - Preset Page:** nadat u op Enable klikt, kan de voorinstellingenpagina worden geopend vanaf het aanraakscherm van de DZ-PAD. De optie is groen als deze is ingeschakeld, grijs als deze niet ingeschakeld is. Indien uitgeschakeld, is de pagina niet zichtbaar op de DZ-PAD.

**6 - All Input Select:** selecteert alle uitgangskanalen tegelijk.

**7 - Input Channel Name:** de standaardnaam wordt weergegeven in het dialoogvenster. Klik op het kanaal om de naam te wijzigen. Merk op dat de kanaalnaam op alle apparaten en de matrix wordt gewijzigd.

Pagina 43

**8 - Select Output Channel To Volume And Routing:** geselecteerde kanalen zijn groen.

**9 - All Routing Select:** selecteert alle uitgangen tegelijk.

**10 - Output Channel Name:** de standaardkanaalnaam wordt weergegeven in het vak. klik op om de uitgangskanaalnaam te wijzigen. Merk op dat de kanaalnaam op alle apparaten en de matrix wordt gewijzigd.

**11 - Anable Routing Function:** deze functie schakelt het routeren van matrixbronnen naar de geselecteerde zone in of uit. Geselecteerde kanalen zijn groen, niet-geselecteerde kanalen zijn grijs.

**12 - All Routing Select:** selecteert alle routeringen tegelijk.

**13 - Screen Saver:** Als dit vakje is aangevinkt, schakelt het apparaat over naar de stand-bymodus als er gedurende de vooraf geselecteerde tijd geen bediening plaatsvindt.

Opmerking: de fabrieksinstelling ON. Om de levensduur van het lcd-scherm te verlengen, wordt aanbevolen dat u dit op ON instelt. U kunt kiezen tussen 10 seconden, 30 seconden en 60 seconden.

#### **14 - Lock Mode:**

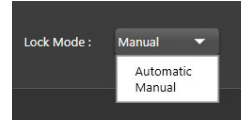

**Automatic:** de DZ-PAD wordt automatisch vergrendeld als er geen actie wordt ondernomen. U moet vervolgende de code invoeren die u tijdens de configuratie heeft ingesteld om het te ontgrendelen.

**Manual:** de DZ-PAD wordt vergrendeld wanneer de "Slot"-knop in het configuratievenster van de DZ-PAD wordt ingedrukt (pc).

**15 - Lock:** wordt gebruikt om de DZ-PAD te vergrendelen.

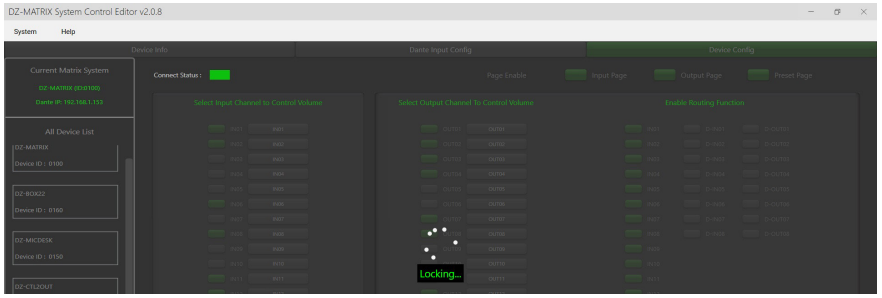

Klik op Unlock en voer het wachtwoord (13) in om te ontgrendelen. Als u het wachtwoord bent vergeten, kunt u het in de fabriek ingestelde wachtwoord "DZ88" gebruiken om te ontgrendelen.

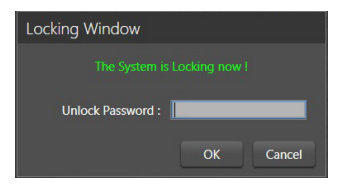

**16 - Password Setting:** wordt gebruikt om het wachtwoord te wijzigen. Het wachtwoord kan uit cijfers en letters bestaan.

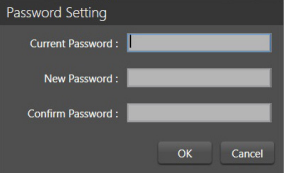

**17 - Device Name:** de standaardnaam wordt weergegeven in het vak. Klik op om de apparaatnaam te wijzigen.

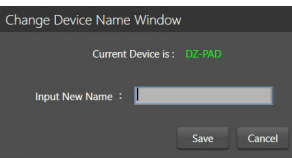

**18 - Save To Device:** zodra de instellingen zijn gewijzigd, moeten ze worden opgeslagen op het apparaat voordat ze van kracht worden.

**19 - Load From Device:** laadt voorinstellingen van het apparaat.

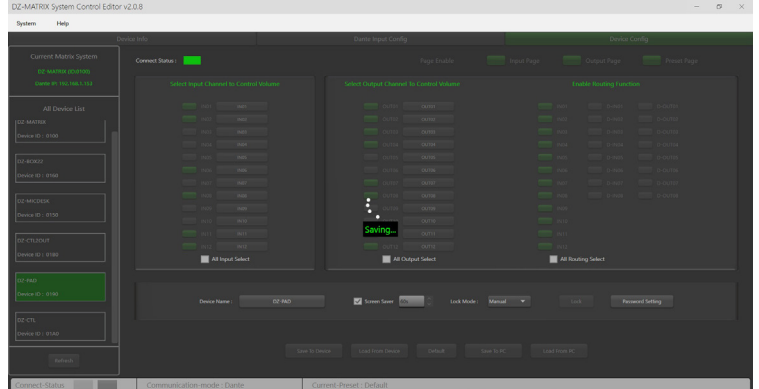

#### **20 - Default:** stelt de voorinstellingen opnieuw in.

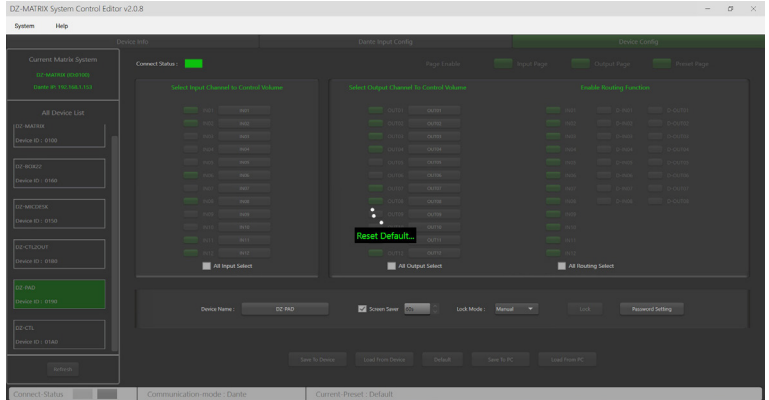

**21 - Save To PC:** slaat de huidige voorinstellingen op de computer op.

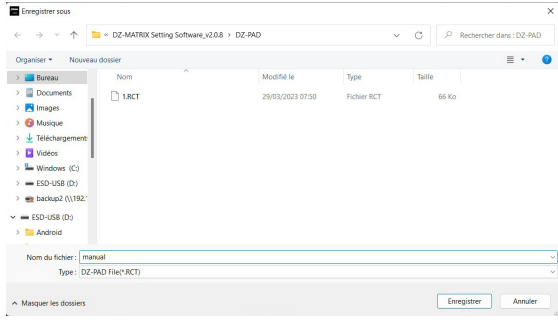

**22 - Load From PC:** laadt voorinstellingen van de computer.

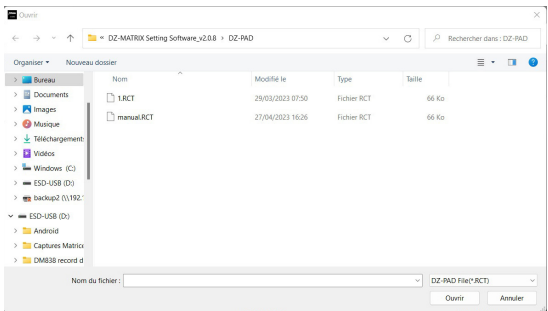

## **4-5 - DZ-EXPAND**

De DZ-EXPAND is een RD-poortswitch met 4 uitgangspoorten (1 audio- en 3 bedieningspoorten). Deze interface is vooral handig als de in-/uitgangsverbinding tussen apparaten niet mogelijk is of als de controllers zich ver van de DZ-MATRIX bevinden.

**VOORPANEEL**

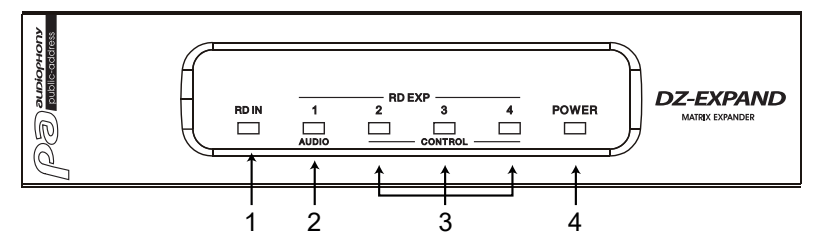

**1**, **2** en **3** - Geven de activiteitstatus van elke poort weer.

**4** - Geeft weer dat de DZ-EXPAND is ingeschakeld.

## **ACHTERPANEEL**

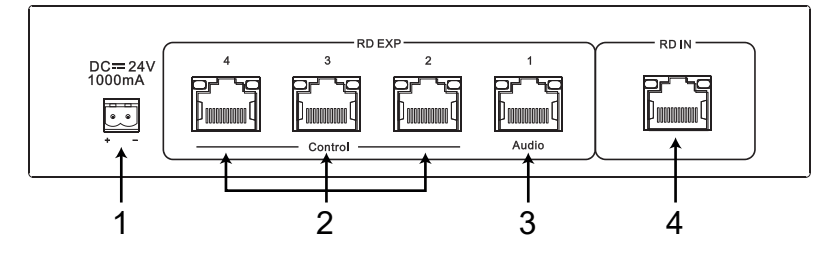

**1** - 24 V DC ~ 1000 mA voedingsingang. Als er te veel apparaten zijn aangesloten op de RD EXP-poort van de DZ-EXPAND en de POWER-indicator op het voorpaneel van de DZ-EXPAND uit is, sluit dan een externe DC 24 V voeding aan.

**2** - RD-aansluitingen voor DZ-CTL/DZ-CTL2OUT (alleen gegevens voor regelen op afstand)/DZ-PAD.

**3** - RD-aansluiting voor DZ-MICDESK/DZ-CTL2OUT/DZ-BOX22 (apparaten voor regelen van audio- en gegevenstransport op afstand).

**4** - RD-aansluiting voor de DZ-MATRIX.

## **4-2 - DZ-DANTE**

Wordt gebruikt om 8 x 8 DANTE digitale in-/uitgangen toe te voegen aan de DZ-MATRIX-matrix. Cascades tot 16 matrices bij 1 Gbit/s.

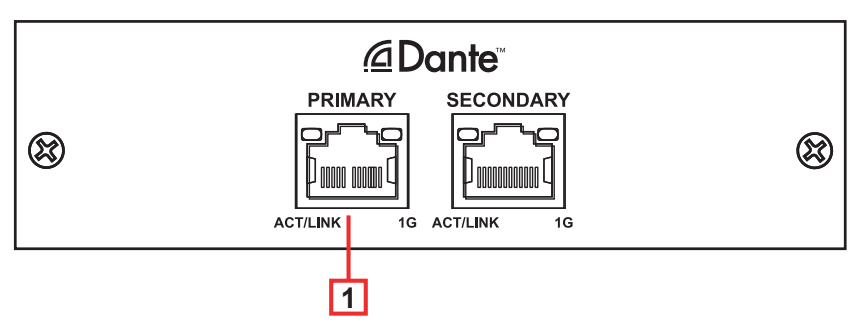

- **1 DANTE-poort:** 100/1000 Mbps adaptieve ethernetverbindingspoort met DHCP-functie.
	- Als de gele led uitgaat, duidt dit op een transmissieprobleem. Als de gele led brandt en de groene led niet brandt, heeft het apparaat het netwerk gedetecteerd, maar is er geen verbinding.
	- Als de groene led brandt, is de verbinding met het netwerk tot stand gebracht

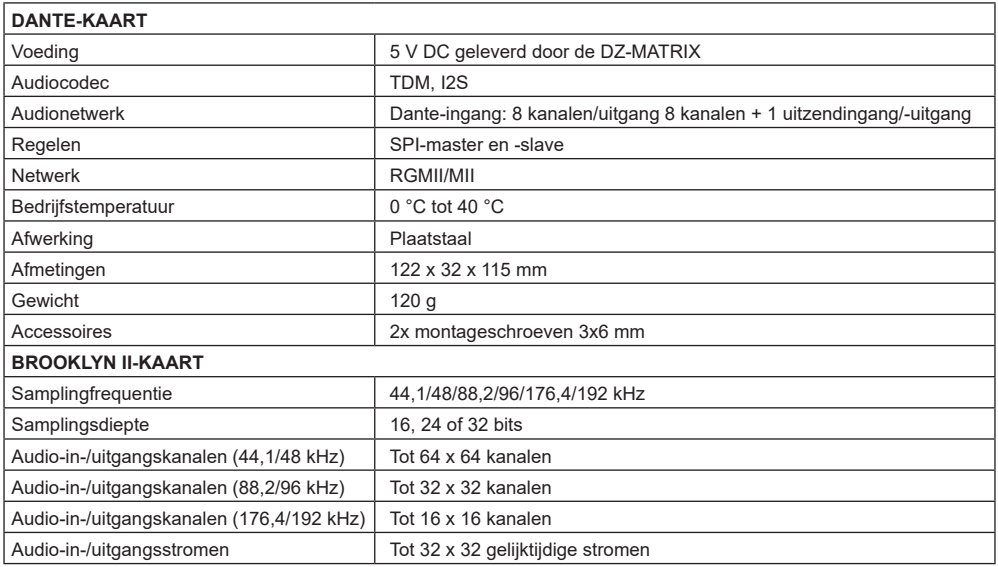

## **7 - Installatievoorbeelden**

## **7-1 - Basisprincipe**

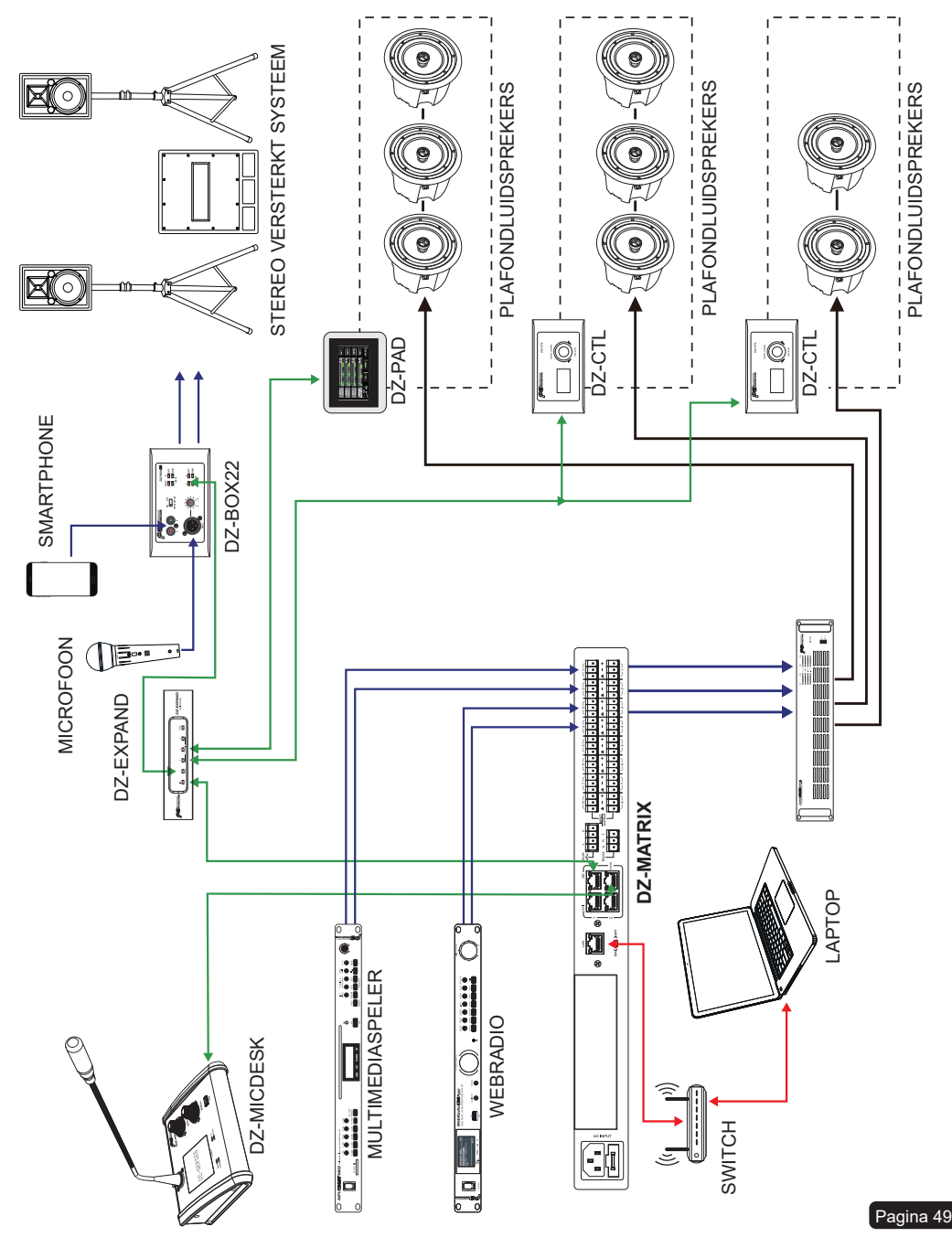

## **7-2 - Winkel met twee verdiepingen**

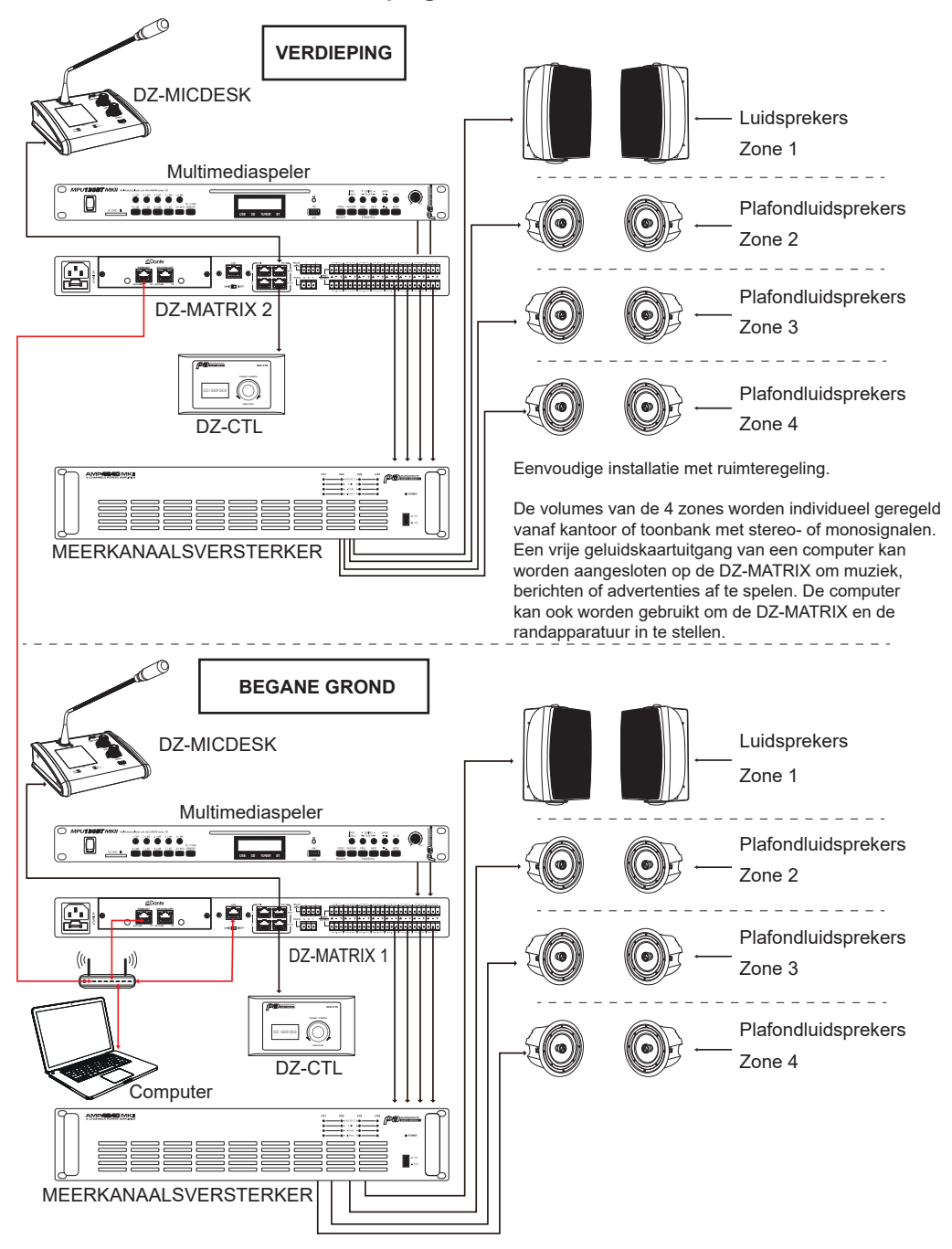

## **7-3 - Klaslokaal**

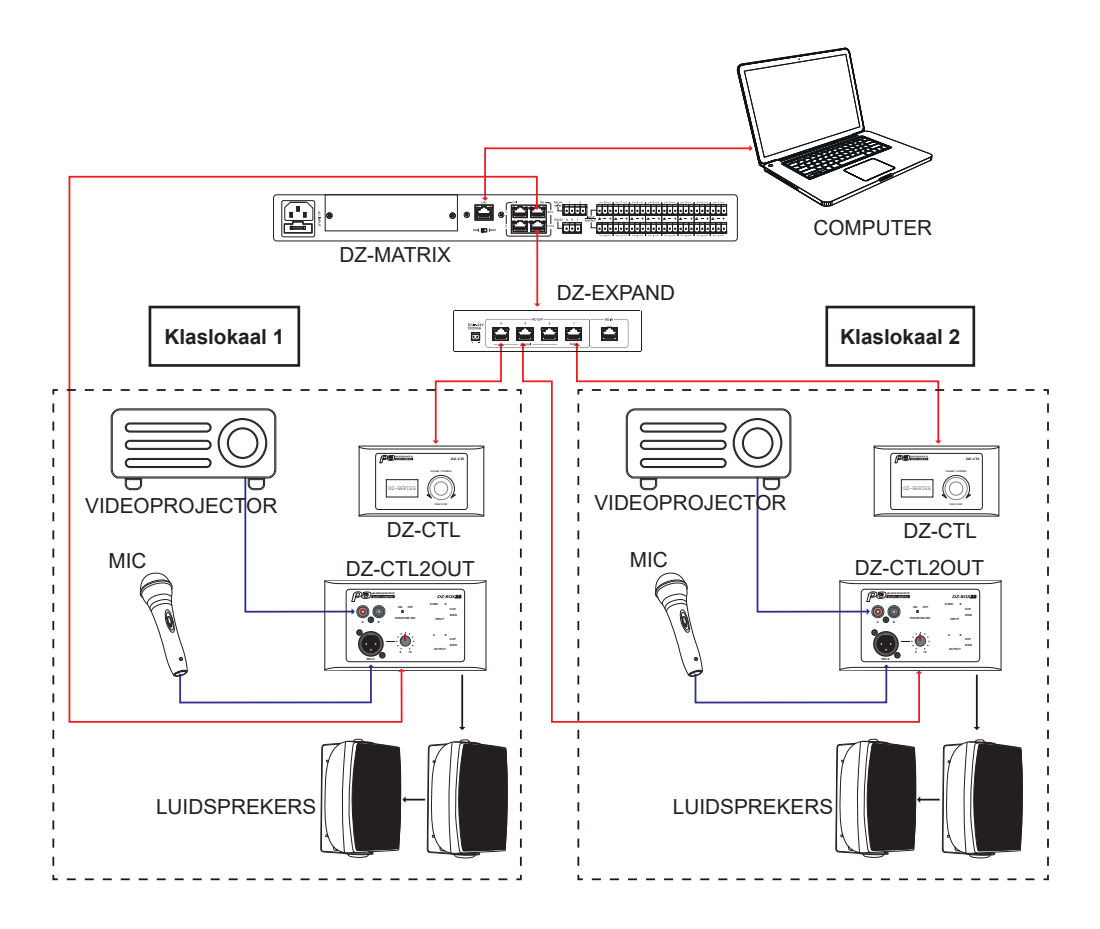

Een audio-/videosysteem dat snel en eenvoudig in het klaslokaal kan worden geïnstalleerd.

Om manipulatie door onbevoegden te voorkomen, zijn alleen de volumeregelaars beschikbaar.

Alle andere DSP-functies zoals equalisatie of ducking die aan elke ruimte zijn toegewezen, kunnen door de systeembeheerder worden ingesteld met behulp van de software.

## **8 - BIJLAGE**

## **8-1 - RS232-codes**

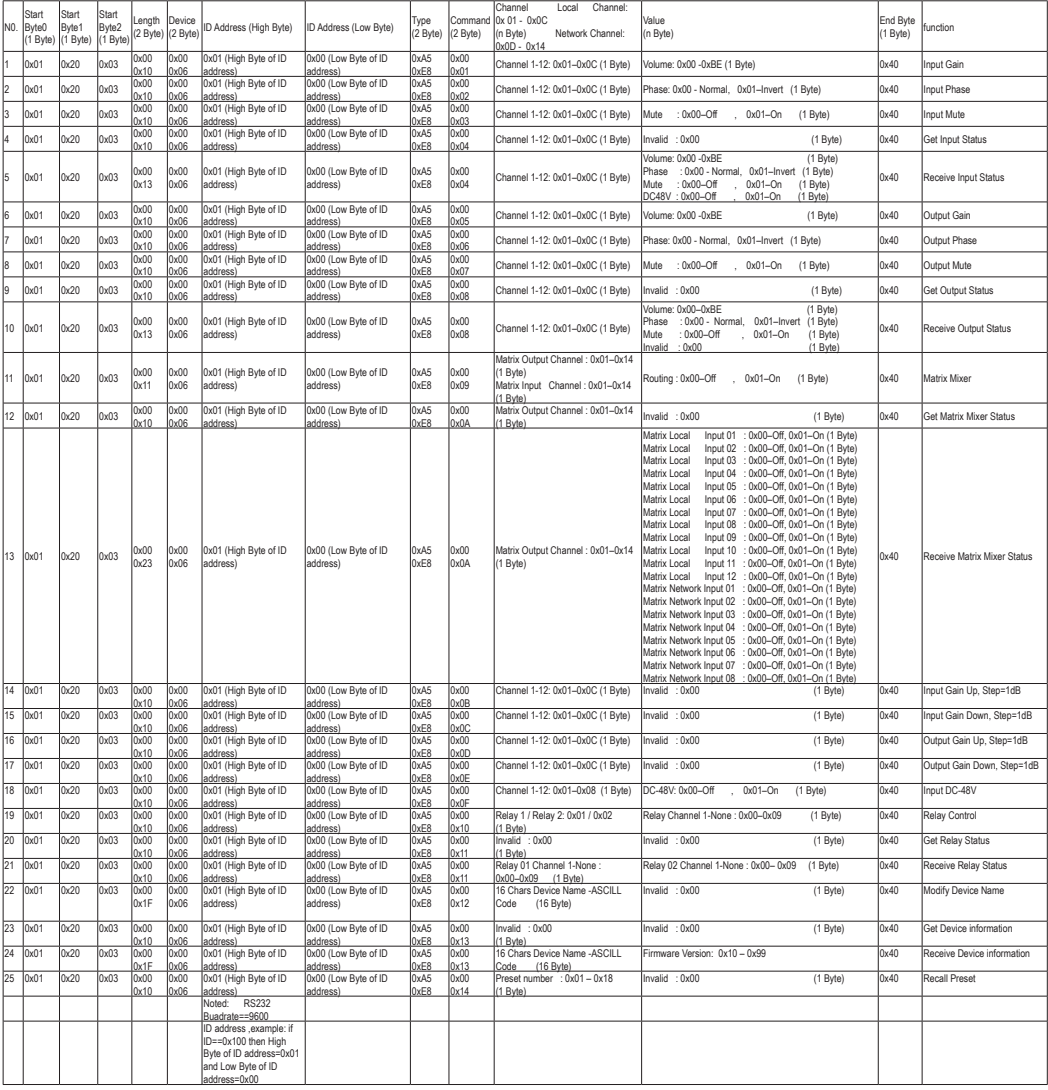

## **8-2 - Mogelijke aansluitingen op het DZ-systeem:**

#### **8-2-1 Aantal aansluitingen:**

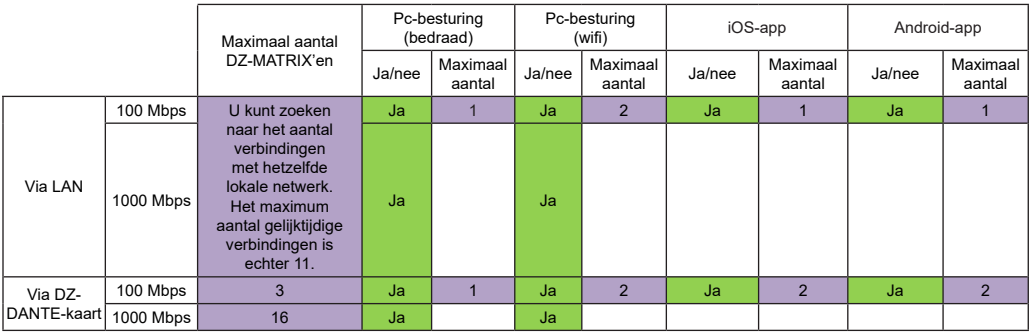

#### **8-2-2 Bedieningssystemen:**

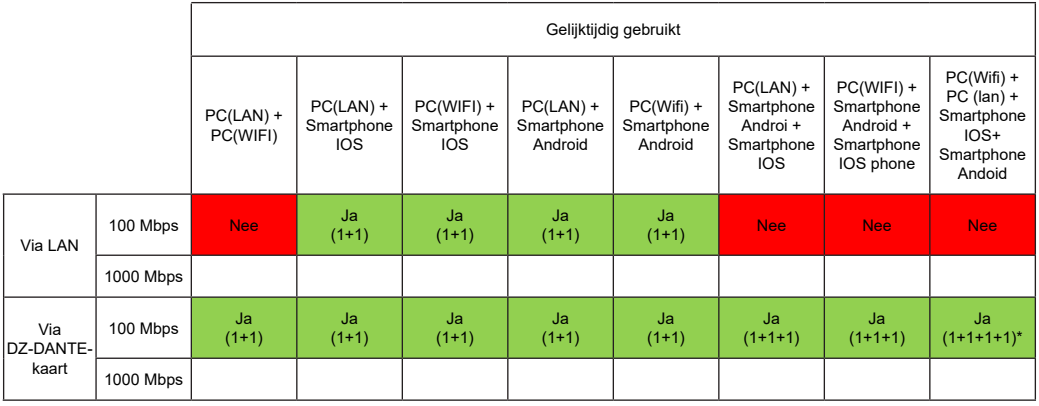

 $*1+1+1+1 = 1$  pc op wifi + 1 pc op LAN + 1 iOS-smartphone + 1 Android-smartphone

## **9 - SOFTWARE**

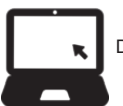

De software voor Windows® kan worden gedownload van de Audiophony-pa-website: https://audiophony-pa.com/software/DZ-MATRIX Setting Software\_v2.0.8.zip

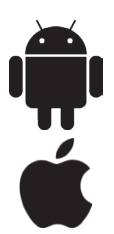

De app voor Android kan worden gedownload van de Audiophony-pa-website: https://audiophony-pa.com/software/DZ-CONTROL\_android.apk

De app voor iOS kan worden gedownload van de Audiophony-pa-website: https://apps.apple.com/us/app/dz-control/id6446382679